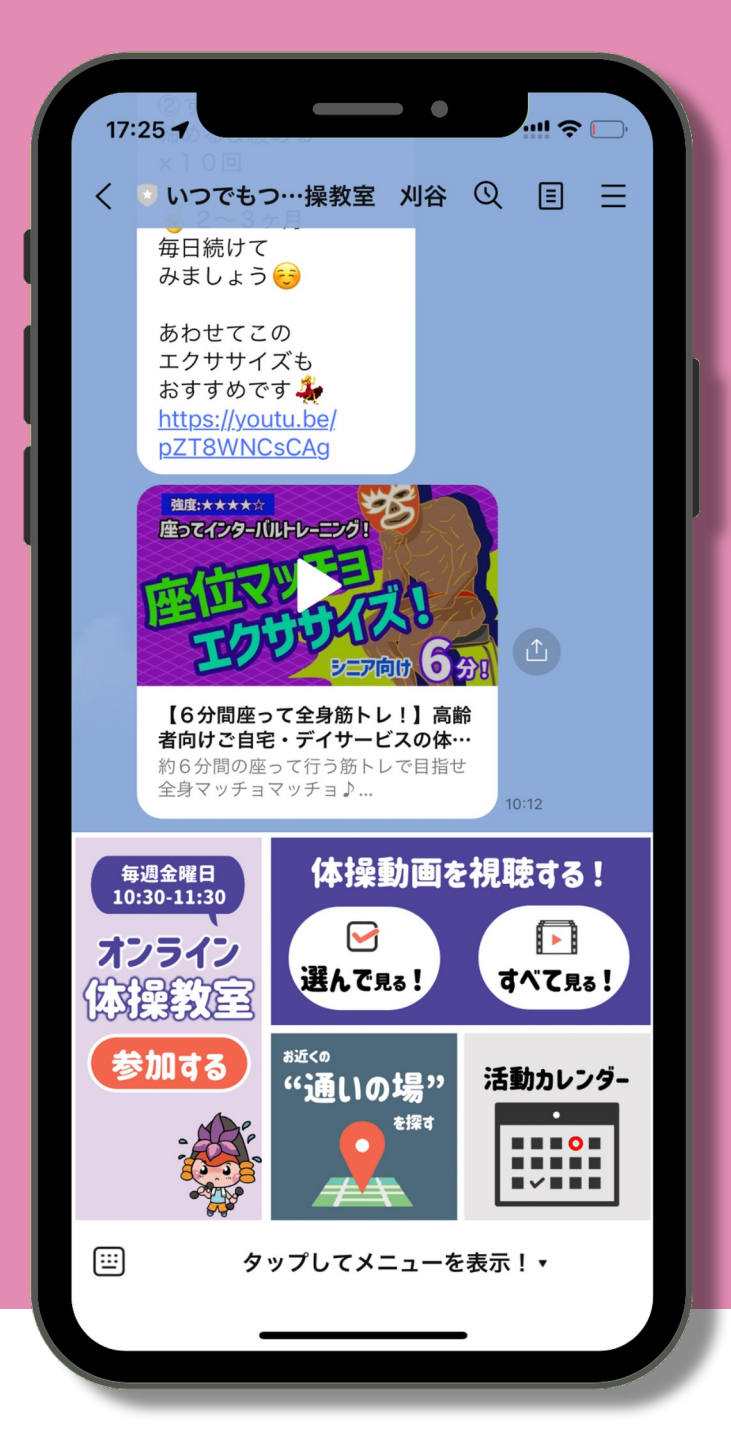

# **いつでもつながる体操教室 刈⾕ 取扱説明書**

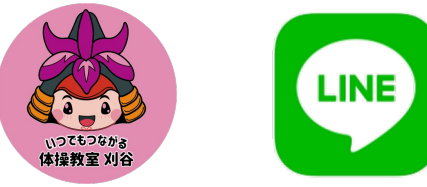

**刈谷市** 

## **はじめに**

この「いつでもつながる体操教室 刈谷」公式LINEアカウントは、 刈谷市の65歳以上の方が健康的な生活を送るために作られた ものです。

この取扱説明書では、参加方法から各種機能の操作方法までを 説明するものとなっております。

## <**目次**>

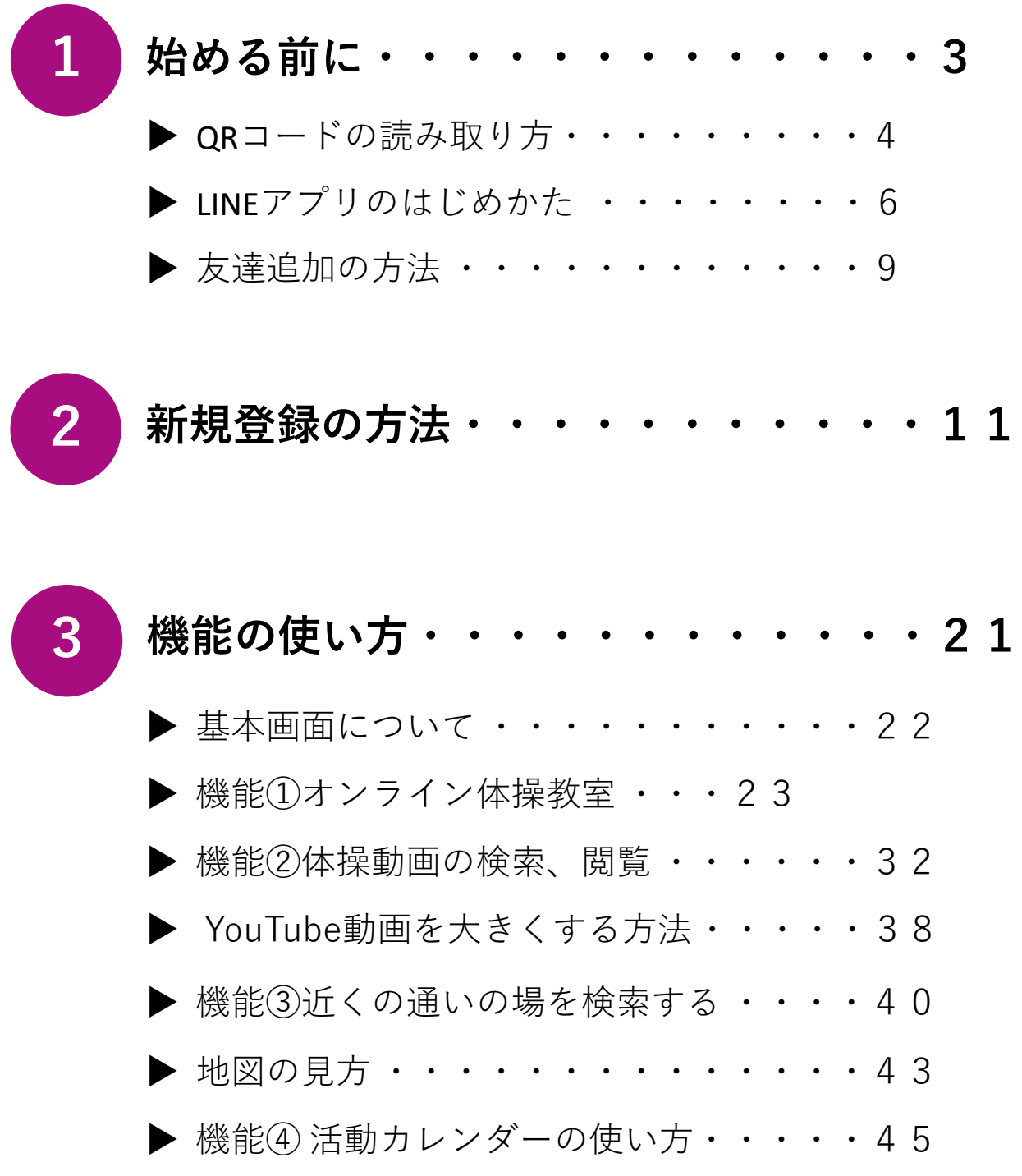

# **始める前に**

<
QRコードの読み取り方> **<LINEのはじめかた>**

※すでにLINEの友達追加ができている人は、11ページへGO!!

### **QRコードの読み取り⽅**

この取扱説明書には"QRコードを読み取る"という操作が、何度か 登場します。ここではQRコードを読み取り、刈⾕市の公式サイ トを表⽰する⼿順を例に説明します。

**◆ QRコードとは。**

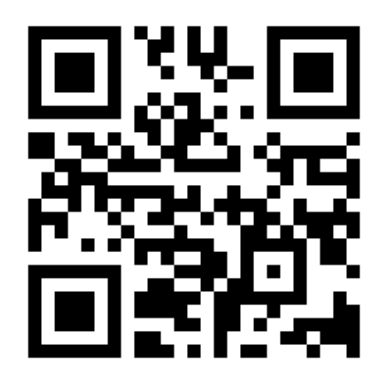

このような白黒の模様の四角マークを QRコードといいます。 バーコードの進化版のようなもので、多く の情報をこの中に入れることができます。 また、バーコードのように読み取る専用の 機械が⼊らず、スマホのカメラで簡単に読 み取ることができます。

**1 カメラアプリを起動し、カメラ内にQRコードを写します。**

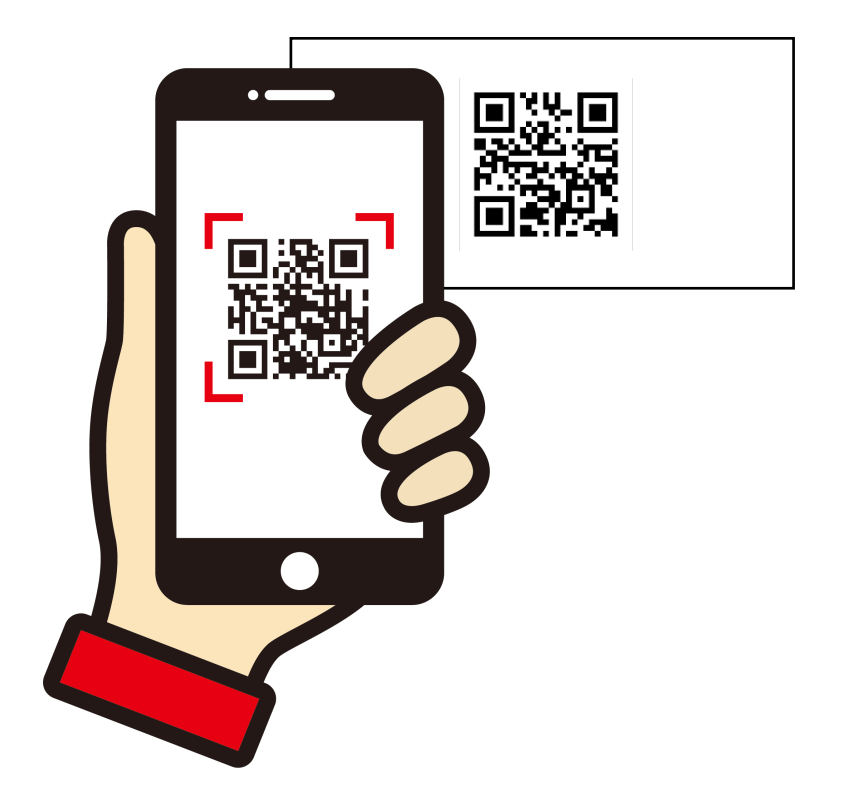

**2 カメラがQRコードを認識すると、リンクの案内が出ますので タップするとリンク先の刈⾕市のサイトに⾏くことができます。** 4

### **実際に読み取ってみましょう**

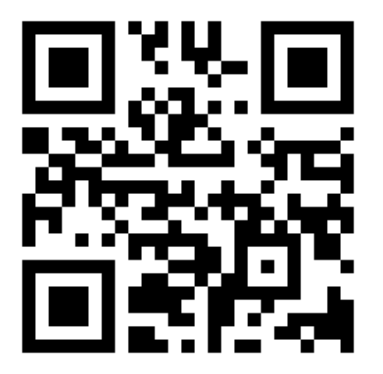

#### **こちらのQRコードを読み取ってください**

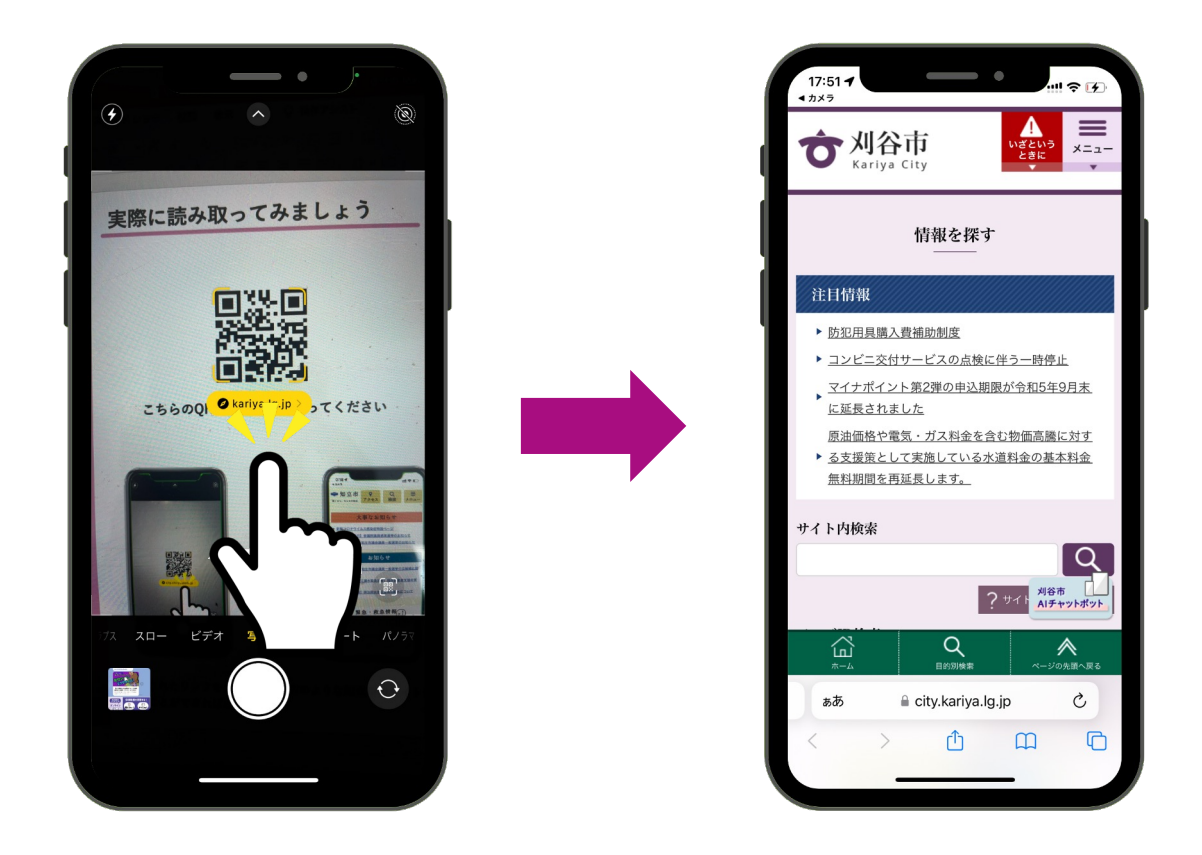

表示されたリンクをタップして、右のような刈谷市のサイトに **⾏くことができれば成功です。** <sup>5</sup>

# **LINEのはじめかた**

<**LINEをまだインストールしてない方へ>** 

※すでにLINEの友達追加ができている⼈は、11ページへGO!!

### **LINEのはじめかた** <**Android**をお使いの⽅>

このアカウントはLINEを使ったサービスとなります。 まだ、LINEのアプリをダウンロードしていない⽅は、まず、 下記のようにLINEのアプリをダウンロードしてください。

#### **1「Google playストア」のLINEアプリのインストールページに⾏く。**

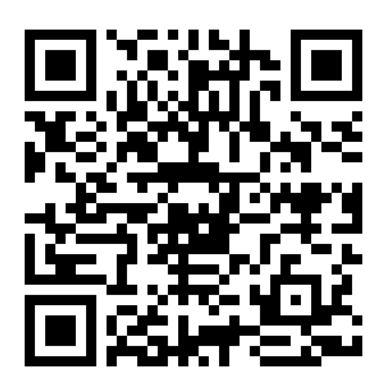

<インストールページの行き方> A.左のQRコードを読み取る B. Google play ストアにて「LINE」を検索する C.お手持ちのスマートフォンのブラウザ からLINE公式サイトにアクセスし、 [ダウンロード]をタップ。

#### **2 ページに移ったら、[インストール] をタップ。**

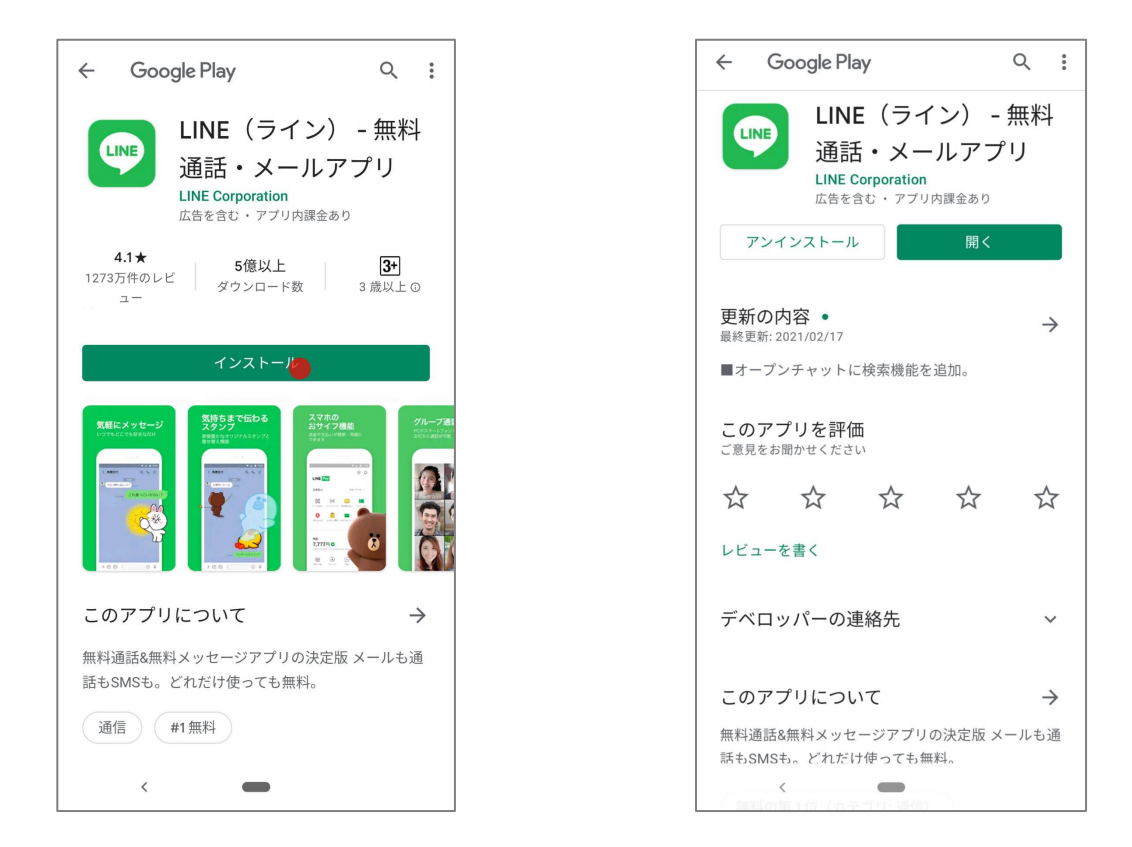

**3「Google play ストア」上で[開く]と表⽰されればインストール** 7**完了です。**

### **LINEのはじめかた** <**iphone**をお使いの⽅>

このアカウントはLINEを使ったサービスとなります。 まだ、LINEのアプリをダウンロードしていない⽅は、まず、 下記のようにLINEのアプリをダウンロードしてください。

#### **1「App Store」のLINEアプリのインストールページに⾏く。**

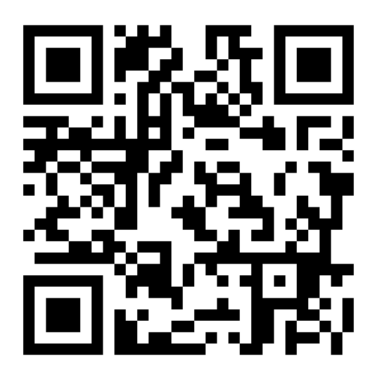

<インストールページの⾏き⽅> A.左のQRコードを読み取る B. App Storeにて「LINE」を検索する C.お手持ちのスマートフォンのブラウザ からLINE公式サイトにアクセスし、

[ダウンロード]をタップ。

#### **2 ページに移ったら、[⼊⼿] をタップ。**

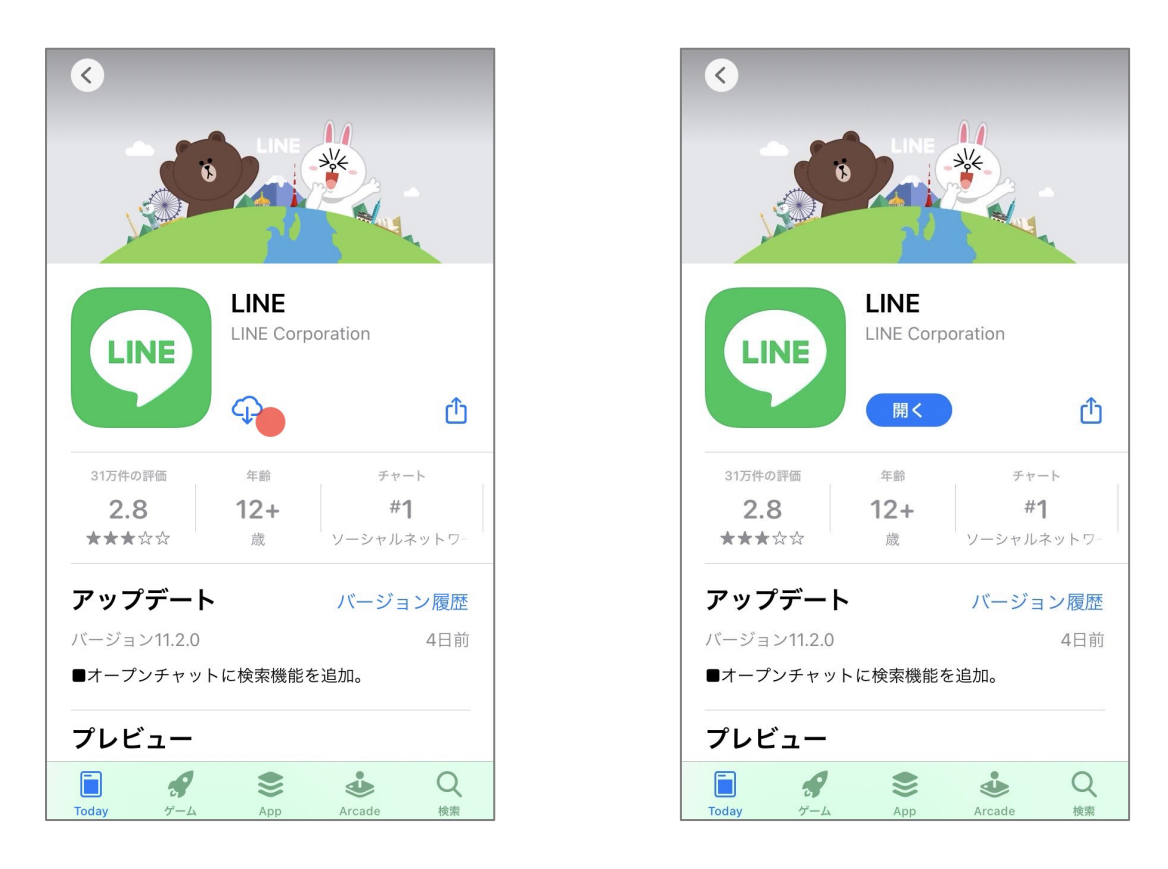

**3「App Store」上で[開く]と表⽰されればインストール完了で** 8**す。**

# **「いつでもつながる体操教室 刈⾕」公式LINE 友達追加の⽅法**

<
LINEは持っているが、まだ友達追加してない方へ>

## <u>友達追加の仕方</u>

LINEを持っている方は、「いつでもつながる体操教室 刈谷」の 公式LINEアカウントを友達追加しましょう。 下記のようにLINEのアプリ上にて友達追加をしてください。

**1 下のQRコードを読み取り、「いつでもつながる体操教室 刈⾕」 の公式LINEアカウントページに⾏く。**

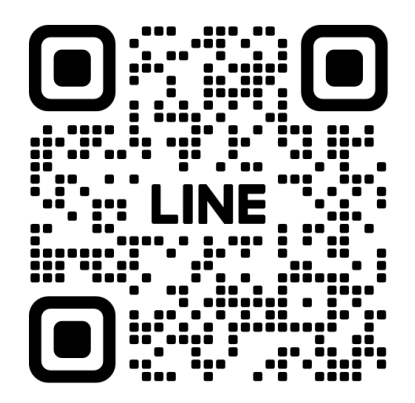

**2 ページに移ったら、 [追加] をタップ。**

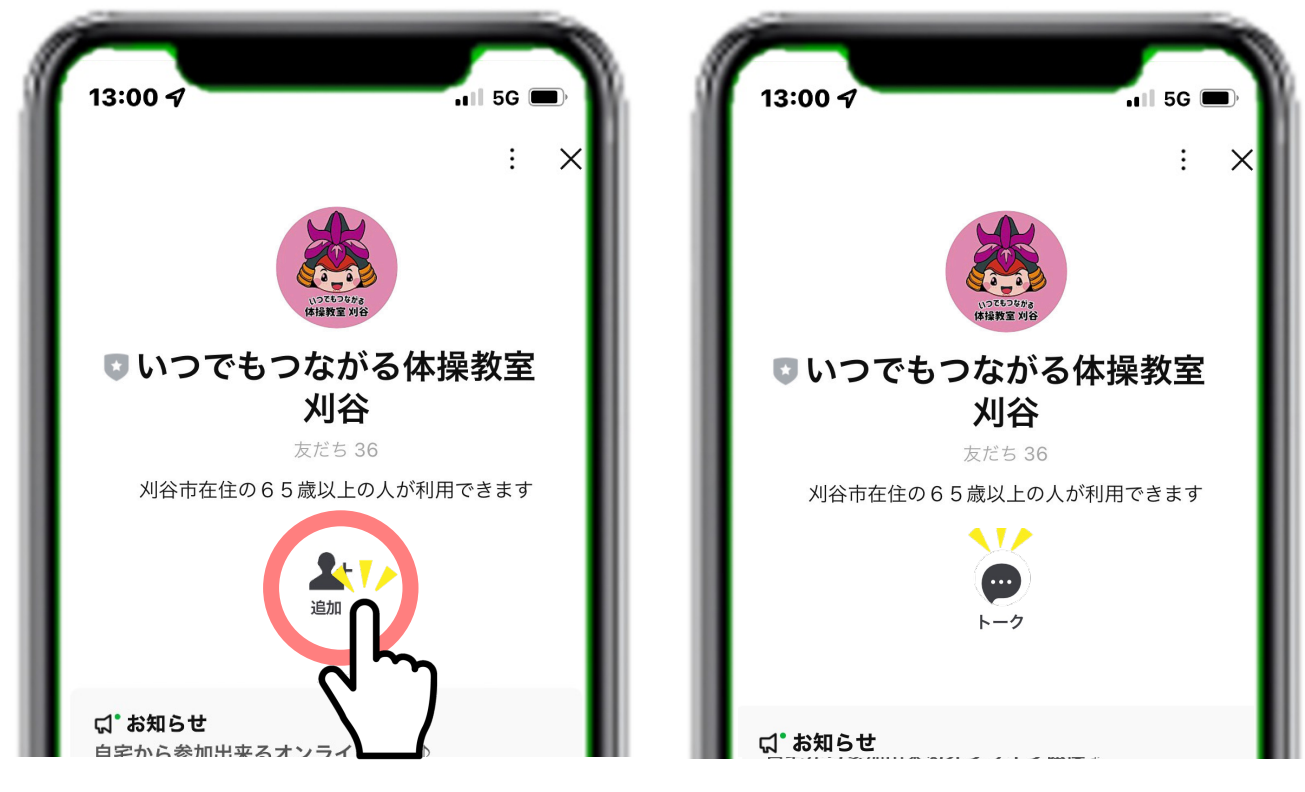

**3 [追加]の部分が[トーク]に変われば完了です。** <sup>10</sup>

# **「いつでもつながる体操教室 刈⾕」公式LINE 新規登録の方法**

**<公式LINEの友達追加が済んだ⽅へ>**

## **さぁはじめるカリ!**

「いつでもつながる体操教室 刈谷」の公式LINEアカウントの 使い⽅をお伝えしていきます。

**1 友達追加が完了したら [トーク] をタップして基本画⾯へ進み ましょう。**

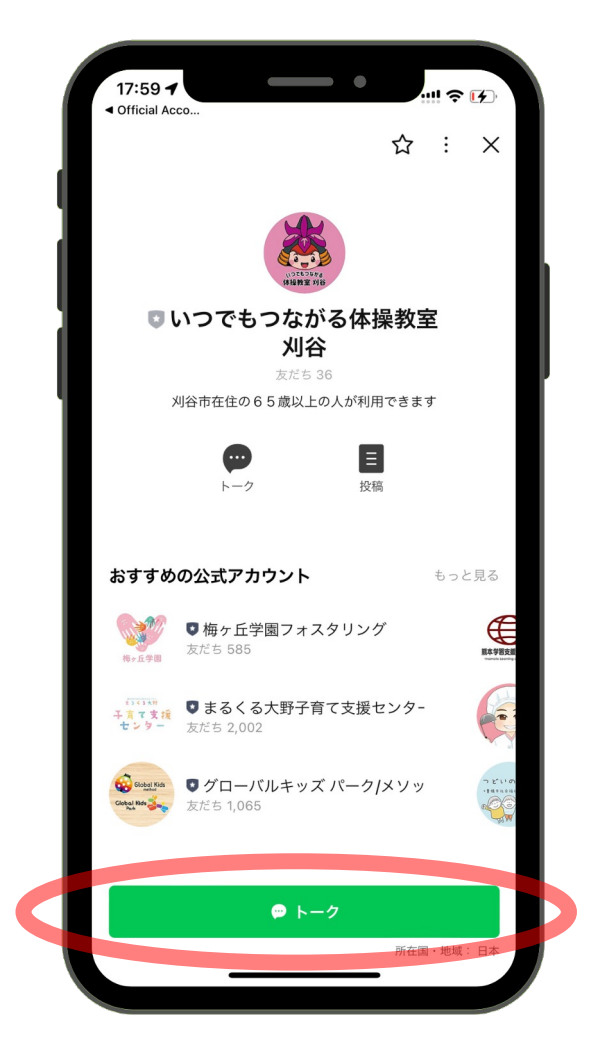

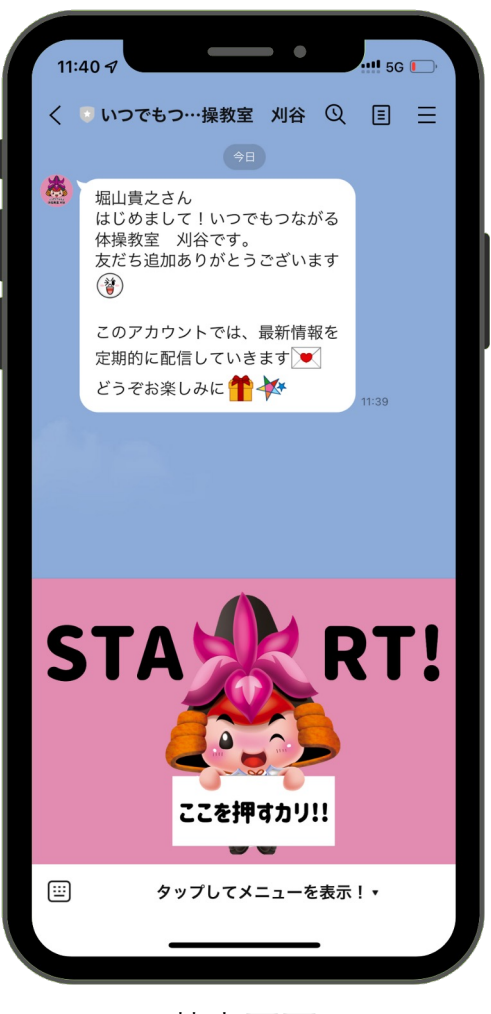

<基本画面>

### **さぁ登録するカリ!**

「いつでもつながる体操教室 刈谷」の公式LINEアカウントの 登録⽅法使い⽅をお伝えしていきます。

**写真1のように画⾯下に表⽰されている [ START! ] と いう画像をタップ(軽く指先で触れること)してください。**

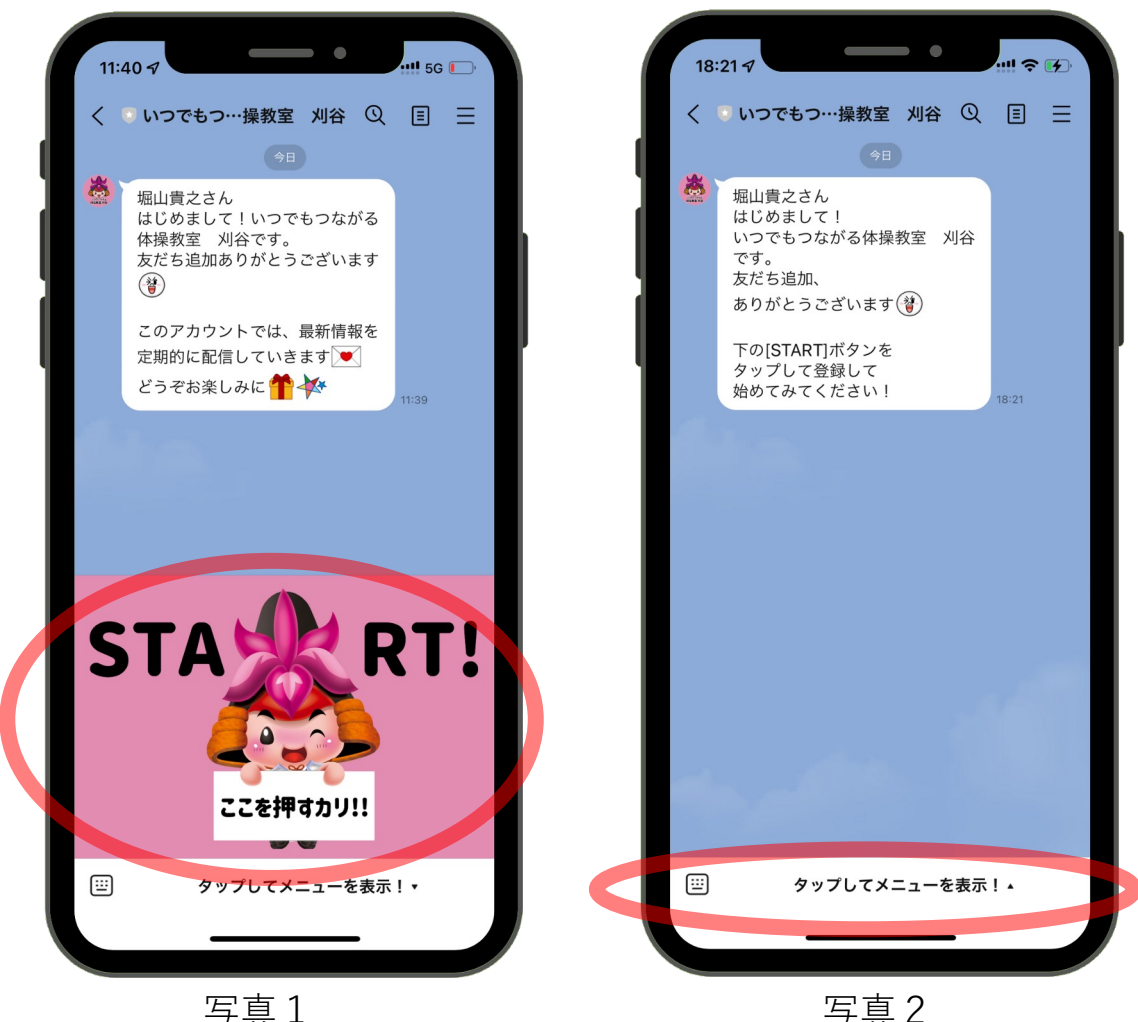

**写真2のように[ START! ]の画像が表⽰されていない場合は、 画⾯最下部の [タップしてメニューを表⽰!] という部分を タップすると写真1の画⾯になります。** <sup>13</sup>

## **新規登録の⽅法①**

**[ START! ]** の画像をタップすると写真1の画⾯になります。 まずは、ニックネーム、性別、生年月日、お住まいの町名を 入力していきます。

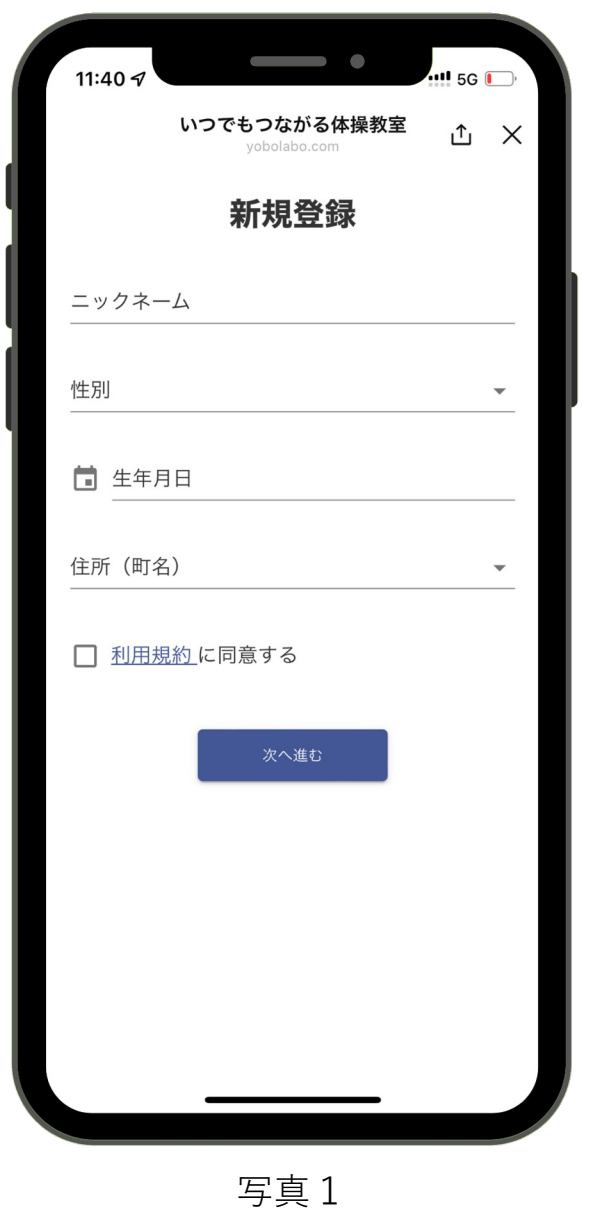

**それでは、順を追って登録の仕⽅を説明していきます。**

### 新規登録の方法②

ニックネームと性別を入力します。

- **1 [ニックネーム] をタップすると下のように⼊⼒ができます。** ※ **本名でなくても構いません。**
- **2 [性別] をタップすると男、⼥が選べるようになりますので。 該当するものを選んでください。**

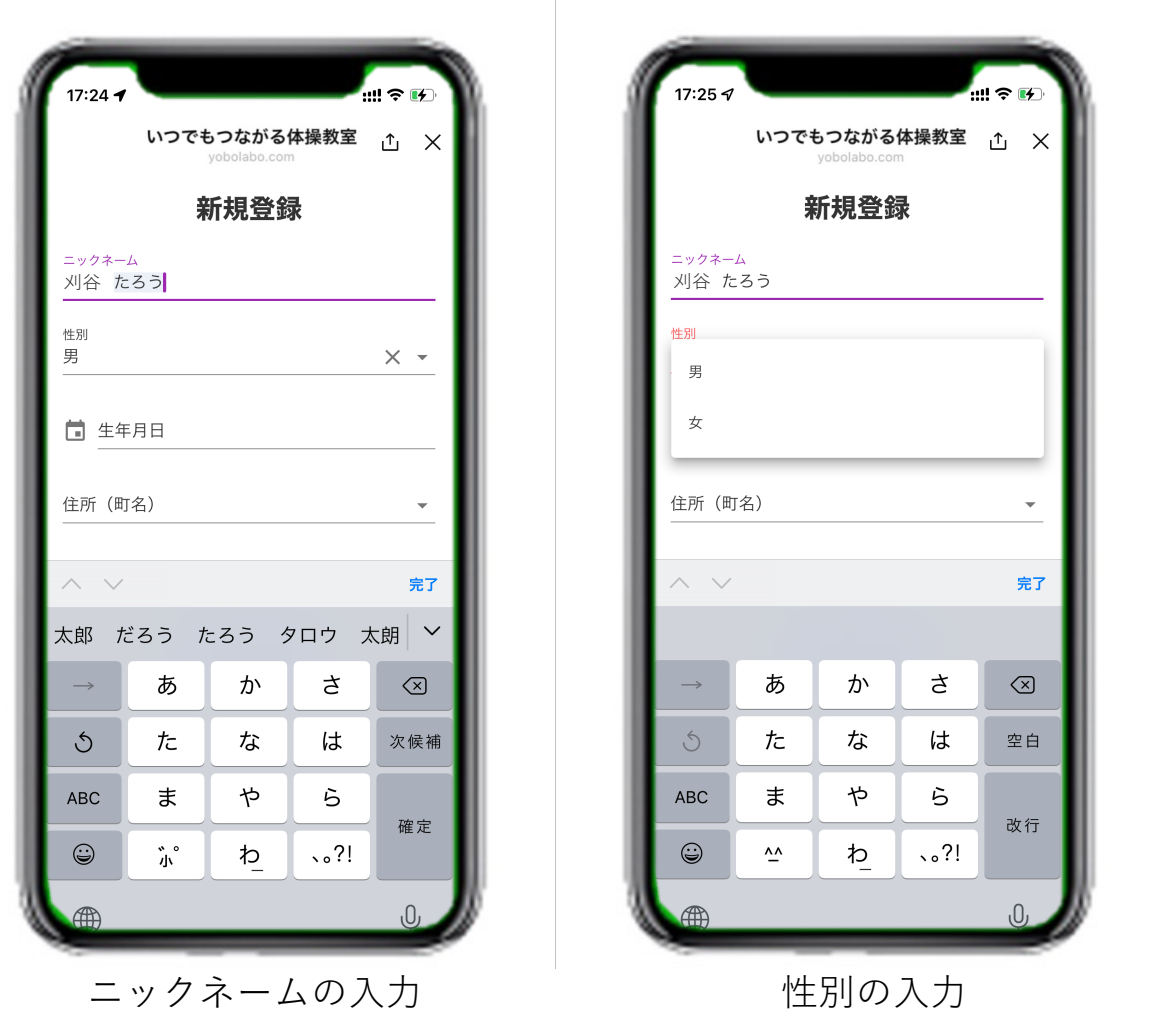

**次に、⽣年⽉⽇を⼊⼒していきます。**

### **新規登録の方法!③**

⽣年⽉⽇を⼊⼒します。 **[⽣年⽉⽇]** をタップすると左の画⾯に なります。

**1 ⽣まれた"年"を選択します。**

**上下に指をなぞると表⽰される年が変わりますので、該当する 年をタップして [確定] をタップしてください。**

- **2 ⽣まれた"⽉"を選択します。 該当する"⽉" をタップして [確定] をタップしてください。**
- **3 ⽣まれた"⽇"を選択します。 該当する"⽇"をタップして [確定] をタップしてください。**

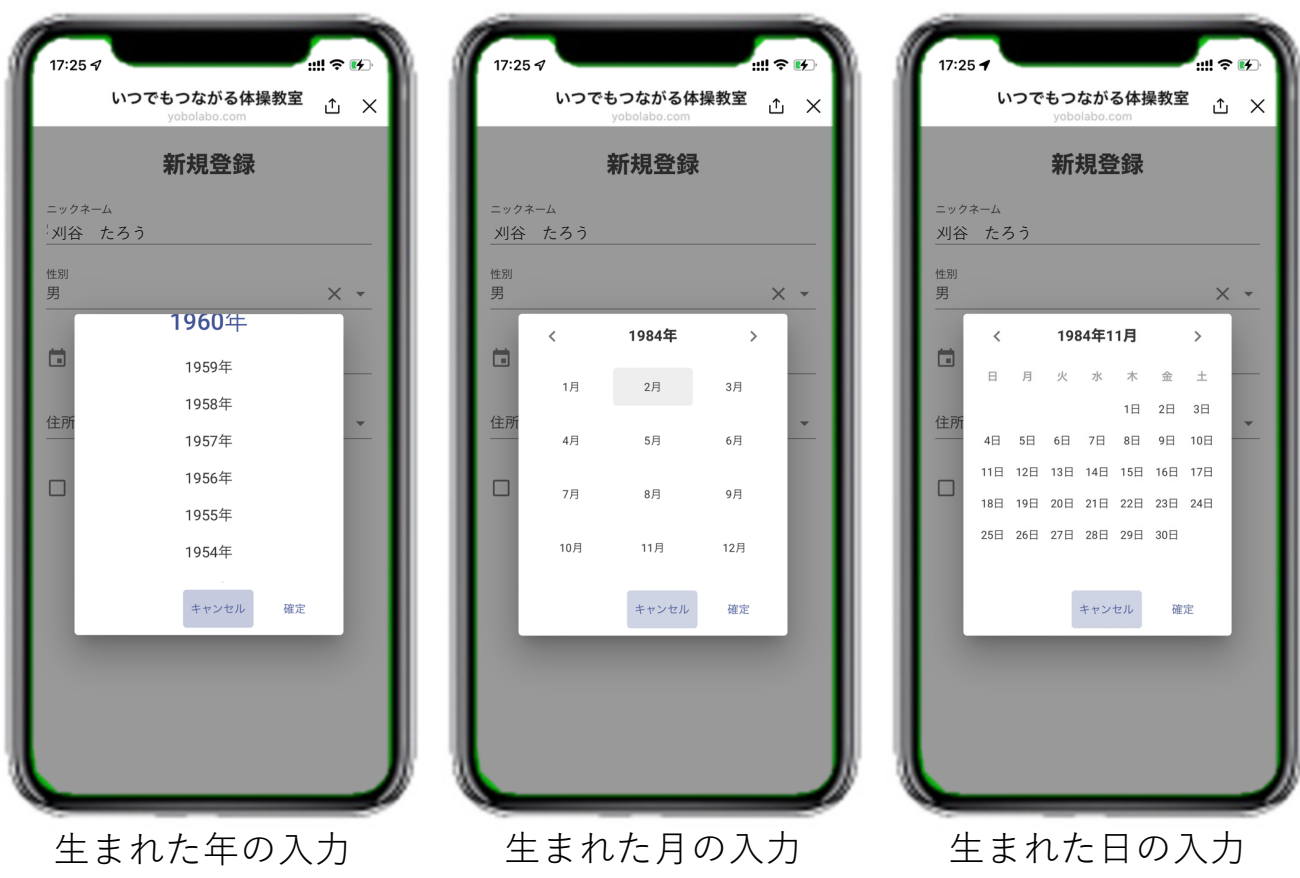

#### **次に、住んでいる場所を⼊⼒していきます。**

新規登録の方法!4

住んでいる場所を入力します。

**1 [住所(町名)] をタップすると下の画⾯になります。 上下に指をなぞると表⽰される町名が変わりますので該当する 町名を選択してください。**

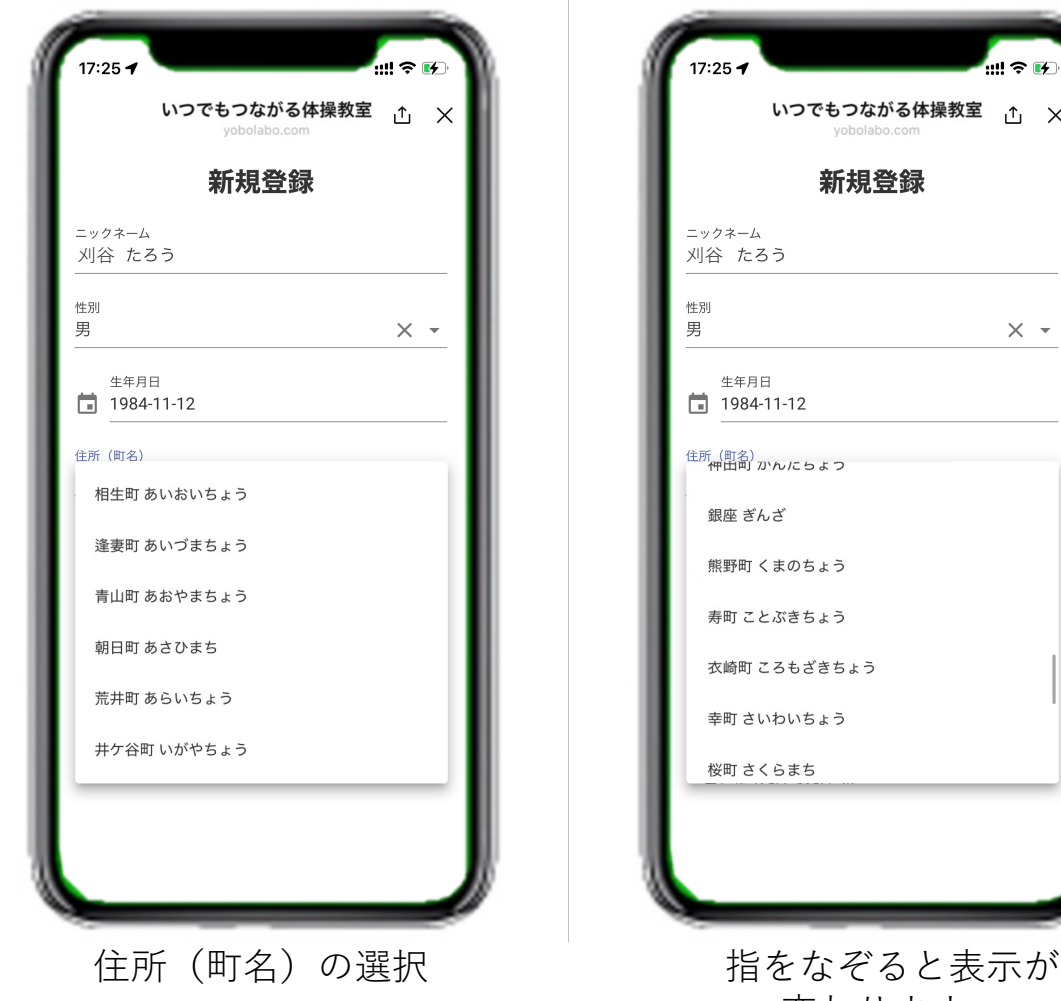

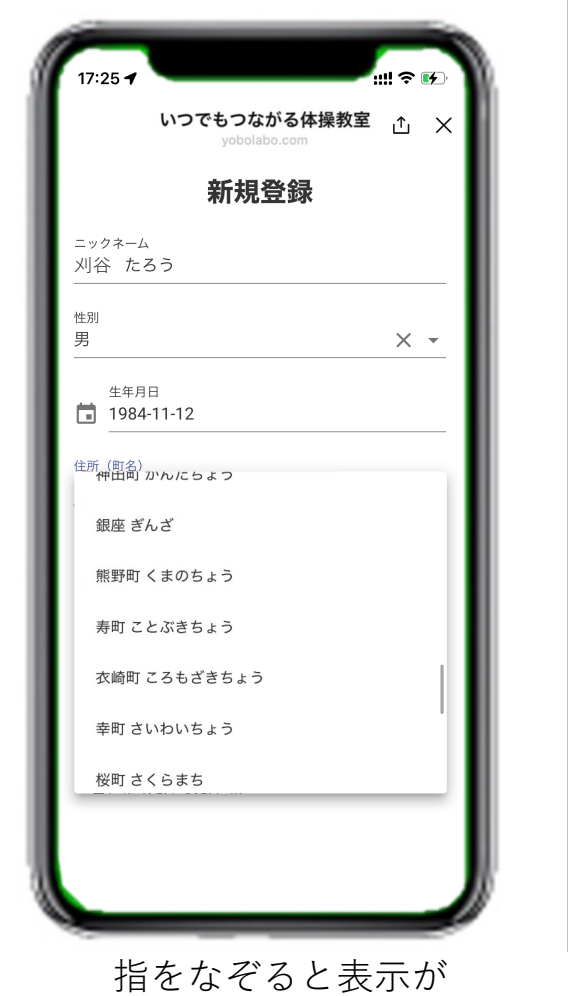

変わります。

**最後に利用規約にチェックを入れ、次へ進みます。** 

### 新規登録の方法!⑤

利用規約にチェックを入れ、[次へ進む]をタップします。

- **1 利⽤規約に同意するの左の [□] をタップし、チェックを ⼊れます。**
- **2 最後に [次へ進む] ボタンをタップし、次へ進みます。**

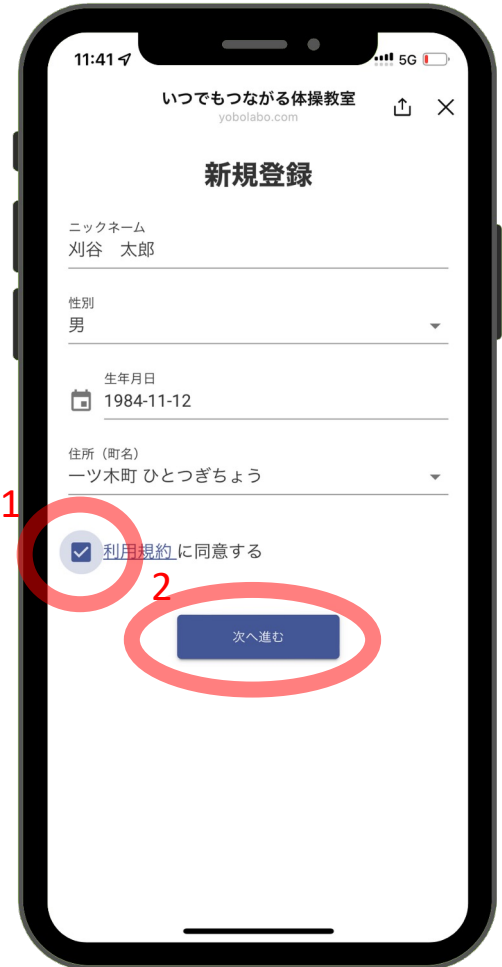

#### ※**注意**

**[利⽤規約]をタップすると利⽤規約が表⽰されますが、⼊⼒した 内容が消えますのでご注意ください。**

**基本チェックリストに答えよう!①**

#### 25項目のアンケートに答えていきます。

※基本チェックリストとは・・・

65歳以上の高齢者が自分の生活や健康状態を振り返り、心身の機能で衰えている ところがないかどうかをチェックするためのものです

- **1 問いにしたがって「はい」「いいえ」で答えていきます。 該当する◯をタップして答えていきます。**
- **2 ⾝⻑・体重はご⾃分で把握している数字を⼊⼒します。**

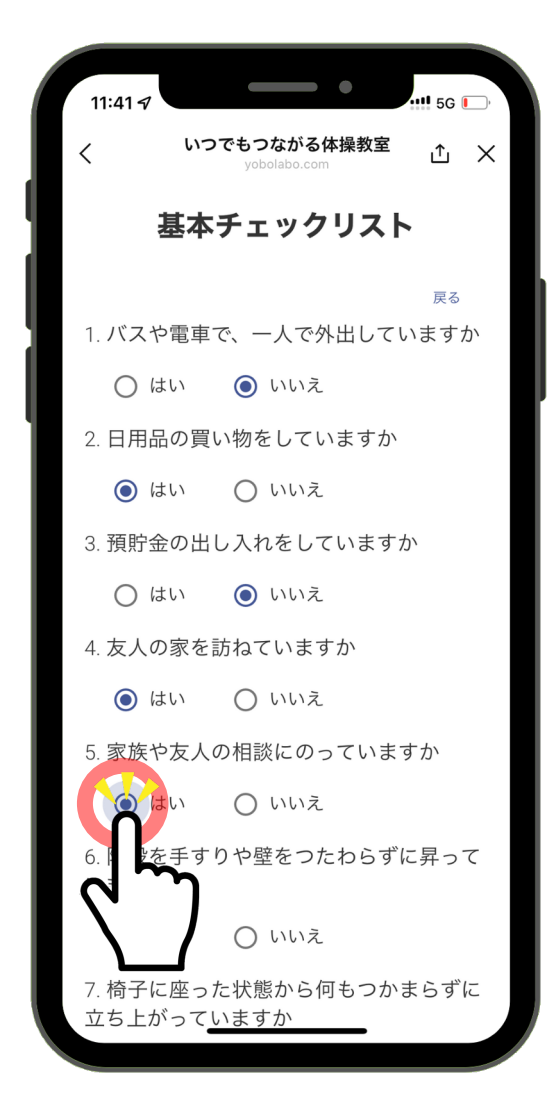

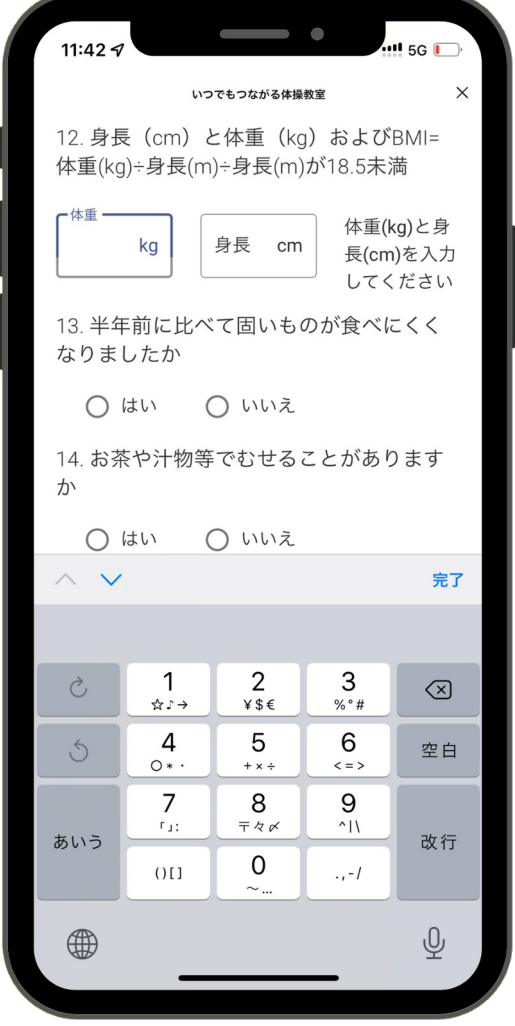

**基本チェックリストに答えよう!②**

#### **25問の回答が終わったら[登録する]ボタンをタップして 登録が完了となります。**

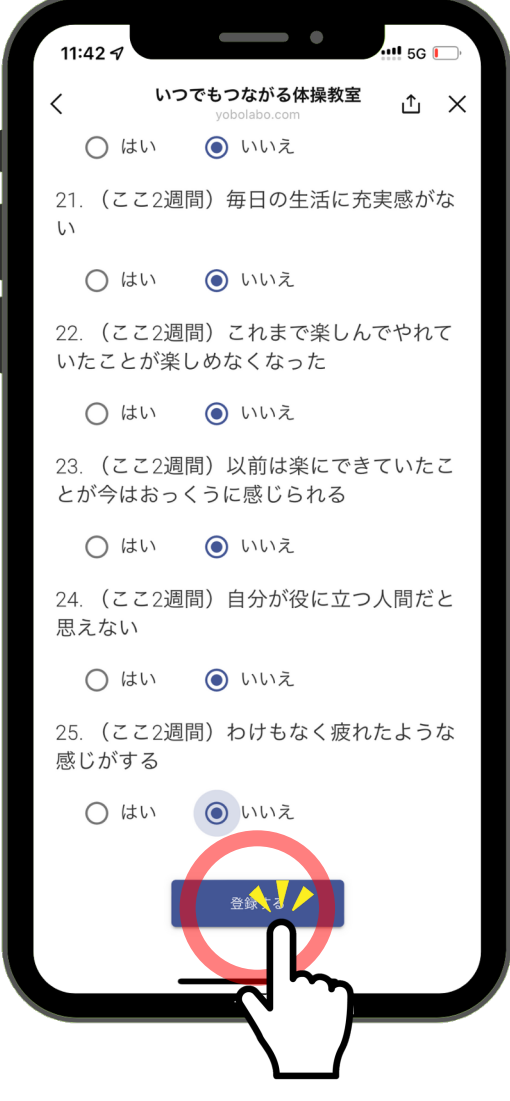

# **「いつでもつながる体操教室 刈⾕」公式LINE 機能の使い方**

## **基本画⾯について**

公式LINEアカウントの基本画⾯を説明します。

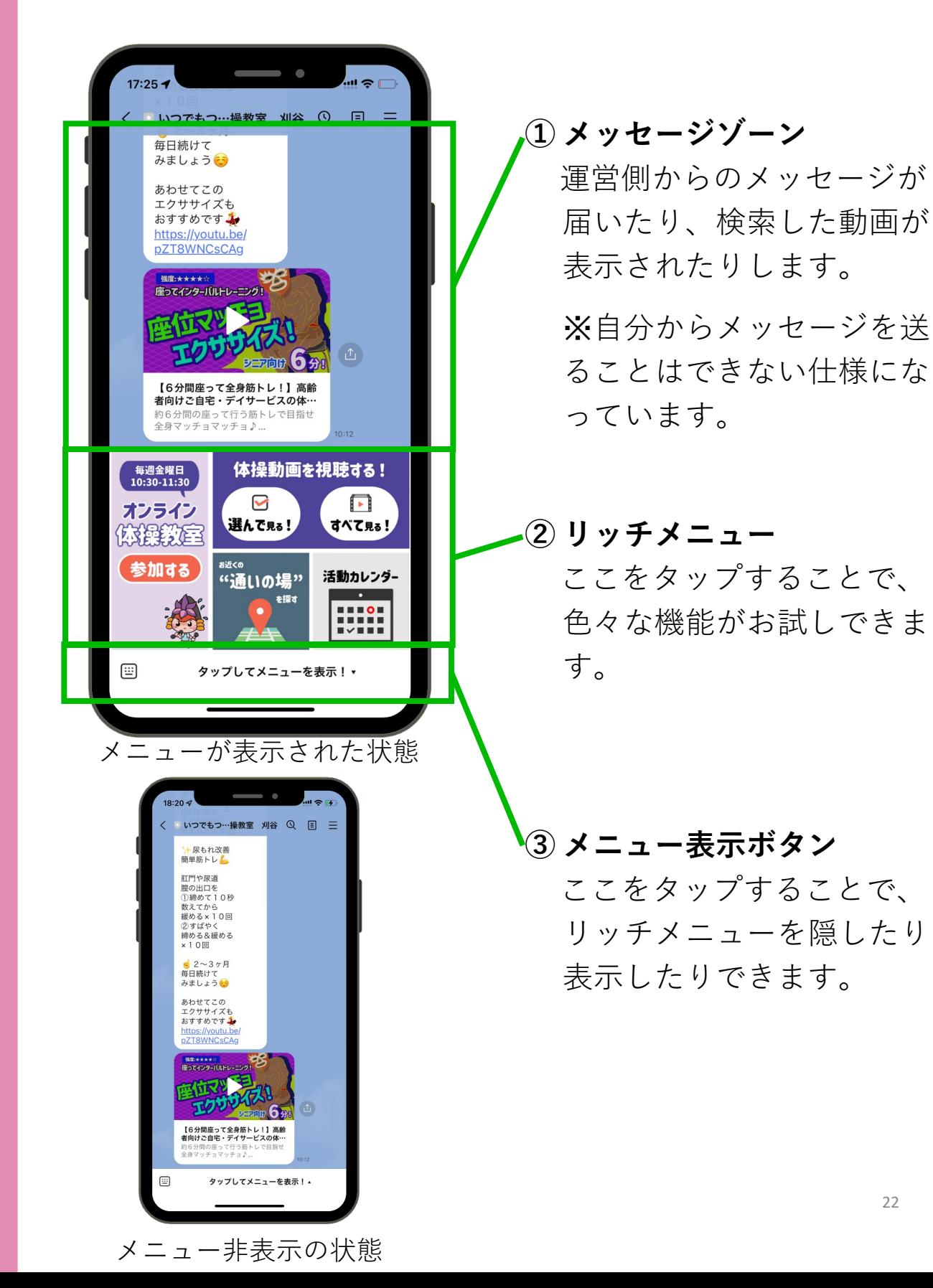

### **「いつでもつながる体操教室 刈⾕」公式LINE 機能①オンライン体操教室**

**機能①オンライン体操教室**

オンライン体操教室に参加する⽅法を説明します。

**この機能を使うには、『ZOOM』というアプリが別に必要です。 下記QRコードからアプリをダウンロードしてください。 ダウンロードすればOKです。難しい設定などは不要です。**

<**Android**をお使いの方>

**1「Google playストア」のZOOMアプリのインストールページに⾏く。**

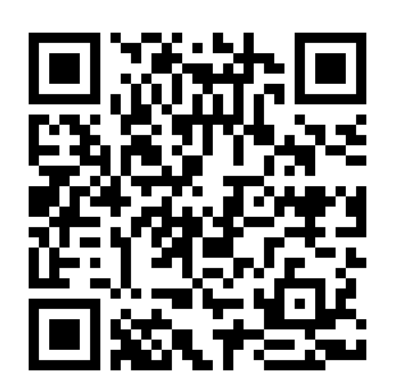

<インストールページの行き方>

A.左のQRコードを読み取る

B. Google play ストアにて「Zoom」を検索。 [ZOOM Cloud Meeting]を選択する。

**2 ページに移ったら、[インストール] をタップ。**

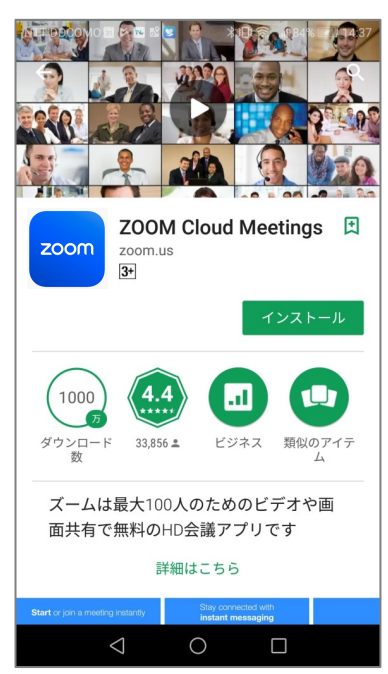

24 **3「Google play ストア」上で[開く]と表⽰されればインストール 完了です。**

**機能①オンライン体操教室**

オンライン体操教室に参加する⽅法を説明します。

**この機能を使うには、『ZOOM』というアプリが別に必要です。 下記QRコードからアプリをダウンロードしてください。 ダウンロードすればOKです。難しい設定などは不要です。**

<**iPhone**をお使いの⽅>

**1「 App Store」のZOOMアプリのインストールページに⾏く。**

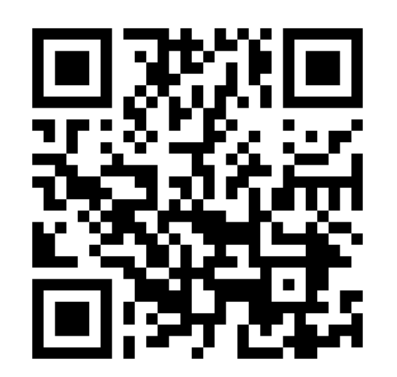

- <インストールページの行き方>
- A.左のQRコードを読み取る
- B. **App Store**にて「Zoom」を検索。 [ZOOM Cloud Meeting]を選択する。

**2 ページに移ったら、[⼊⼿] をタップ。**

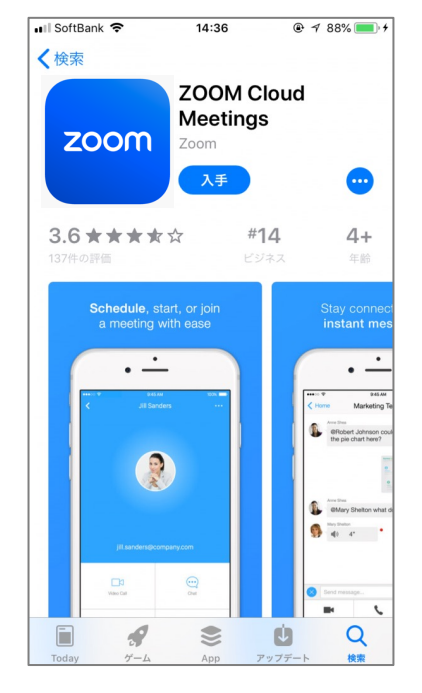

25 **3「App Store」上で[開く]と表⽰されればインストール完了で す。**

**機能①オンライン体操教室**

オンライン体操教室に参加する⽅法を説明します。

**1 開始時間になったらリッチメニューの上段 [参加する] を タップします。**

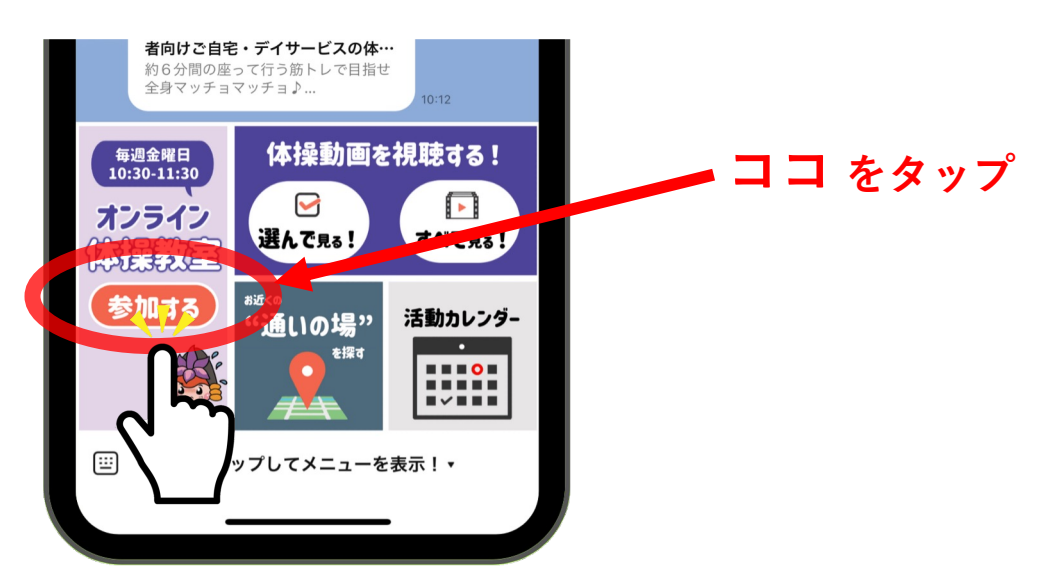

**2 下のように画⾯で[ZOOM] をタップします。**

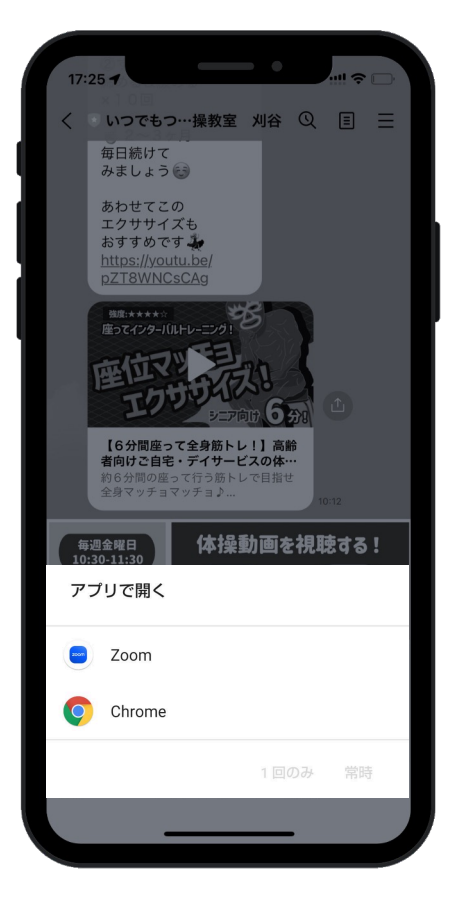

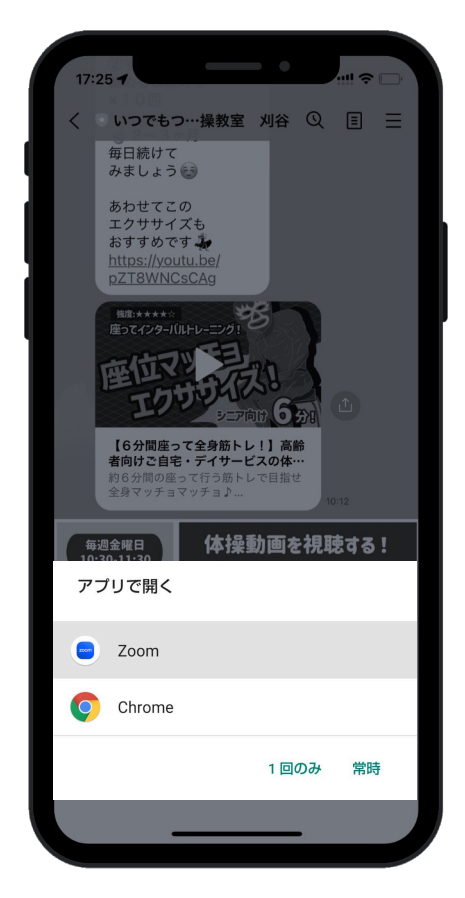

### **機能①オンライン体操教室**

- **体操教室の開始前には①の画⾯が表⽰されます。**
- **開始されるとまず、②の画⾯が表⽰されます。**
	- **[ 了解 ] をタップ**
	- **[ アプリの使⽤時のみ ] をタップ**
	- **[ ビデオ付きで参加 ] をタップ**
	- ※他の参加者からは顔は見えない設定になっています。 できるだけビデオ付きでご参加ください。どうしても難しい⼈は [ ビデオなしで参加 ] をタップしてください。

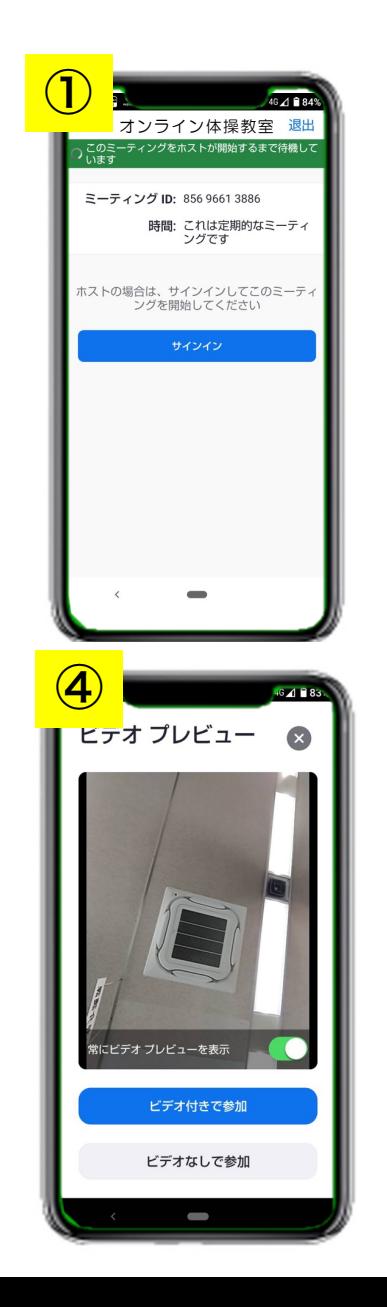

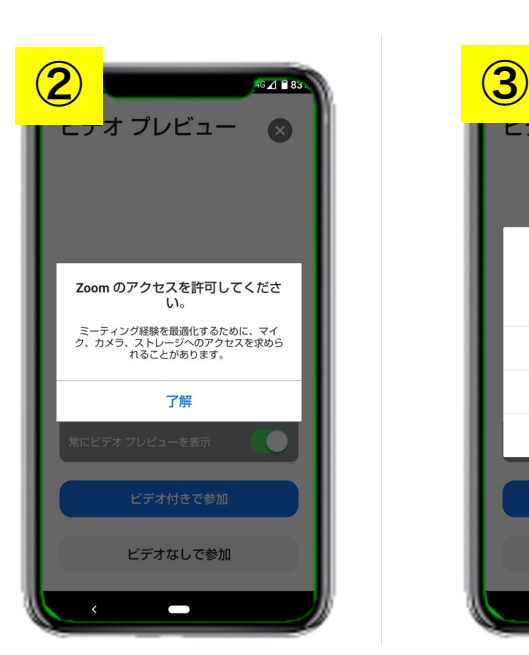

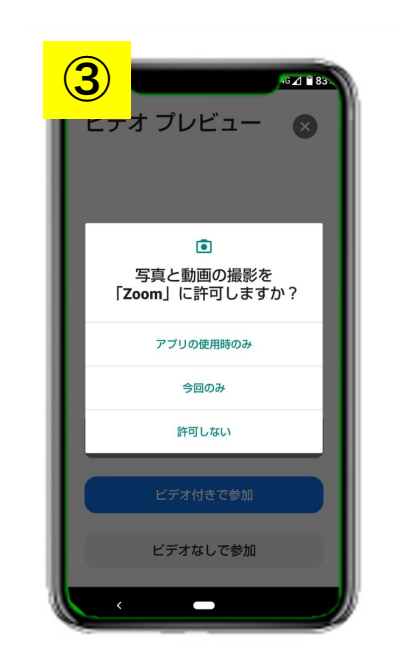

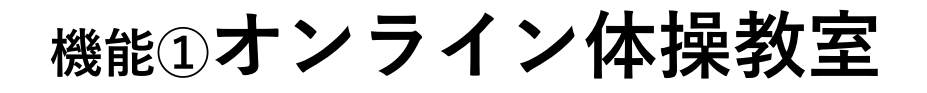

**その後、下のような表⽰になります。**

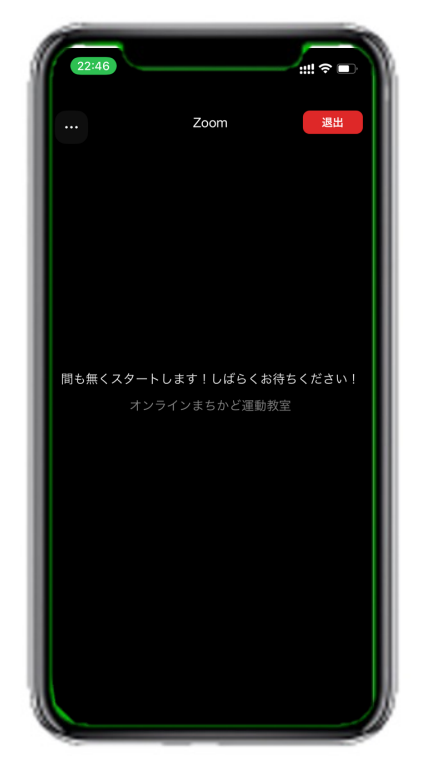

- **左下の表⽰が出たら、[了解] をタップします。**
- **右下の表⽰が出たら [アプリの使⽤時のみ]をタップします。**

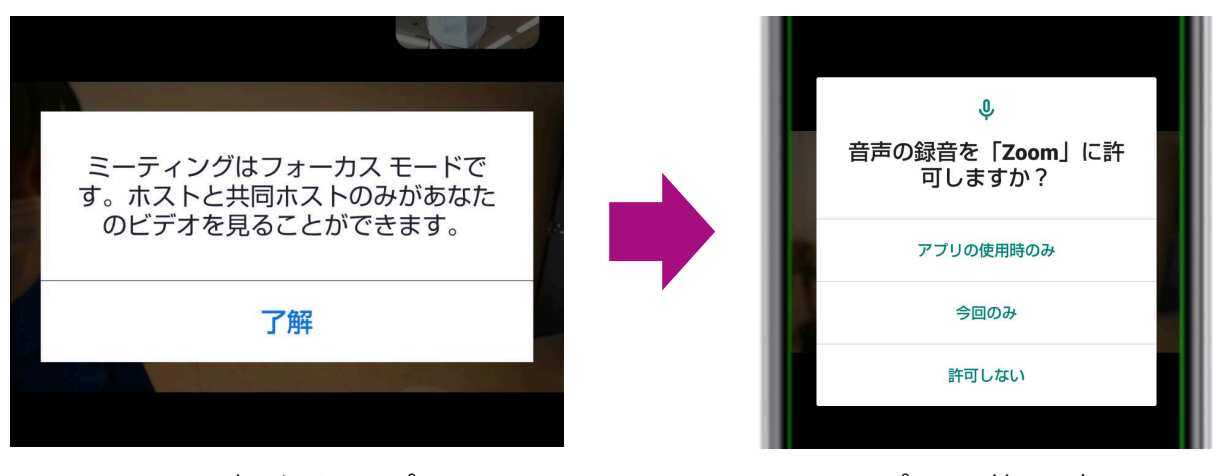

了解をタップ アプリの使用時のみ

**機能①オンライン体操教室**

**8 その後、下のような表⽰になったら、 [WiFi または携帯のデータ]をタップします。表⽰になります。**

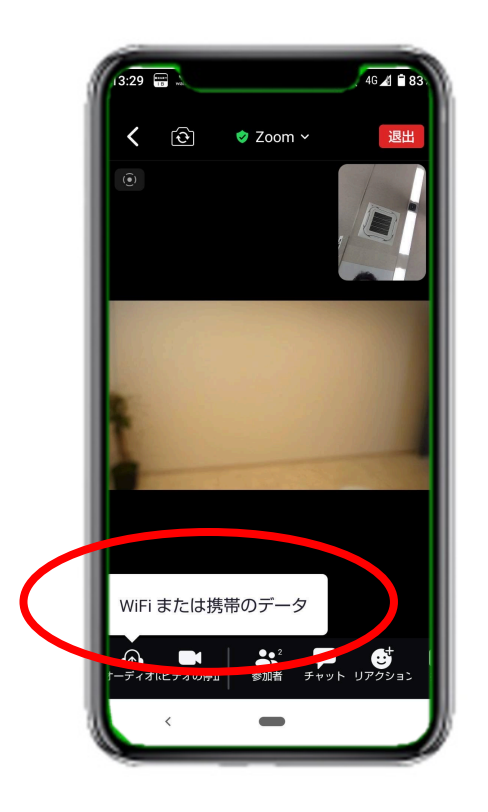

**9 下の表⽰が出たら、 [アプリの使⽤時のみ]をタップします。**

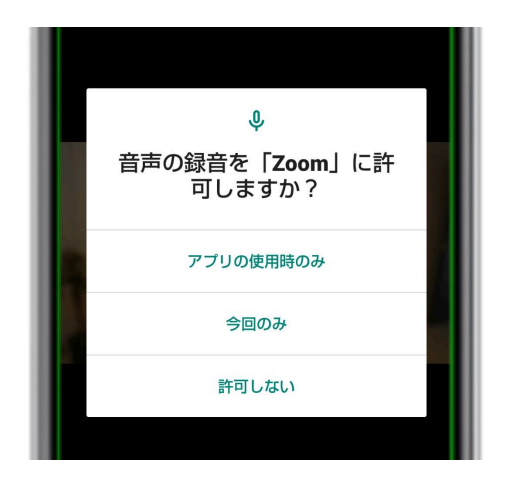

アプリの使用時のみ

**機能①オンライン体操教室**

#### **8 1〜7の操作が完了すると下のような表⽰になります。**

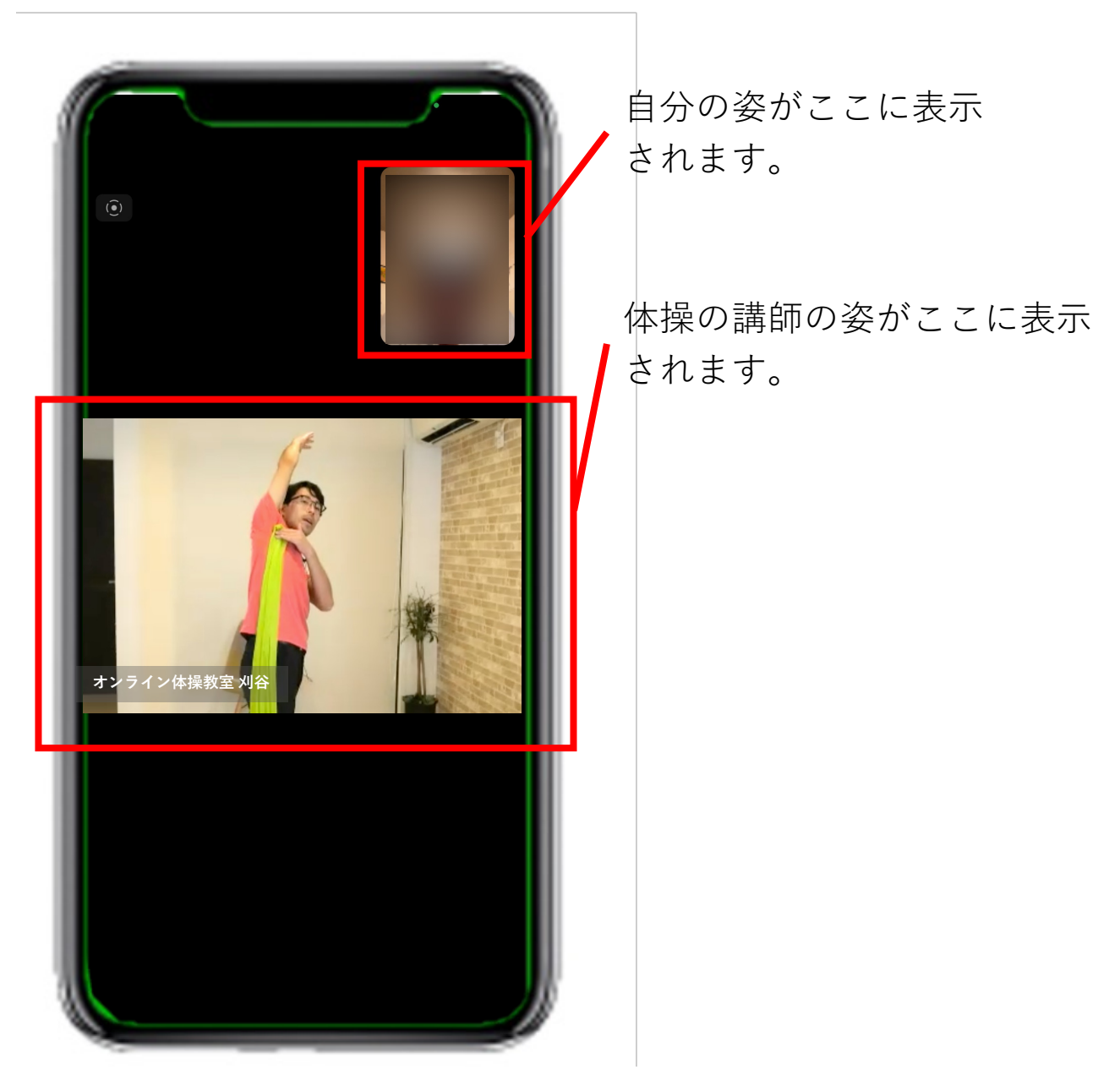

**機能①オンライン体操教室**

#### **9 画⾯をタップすると画⾯の上下にボタンが現れます。**

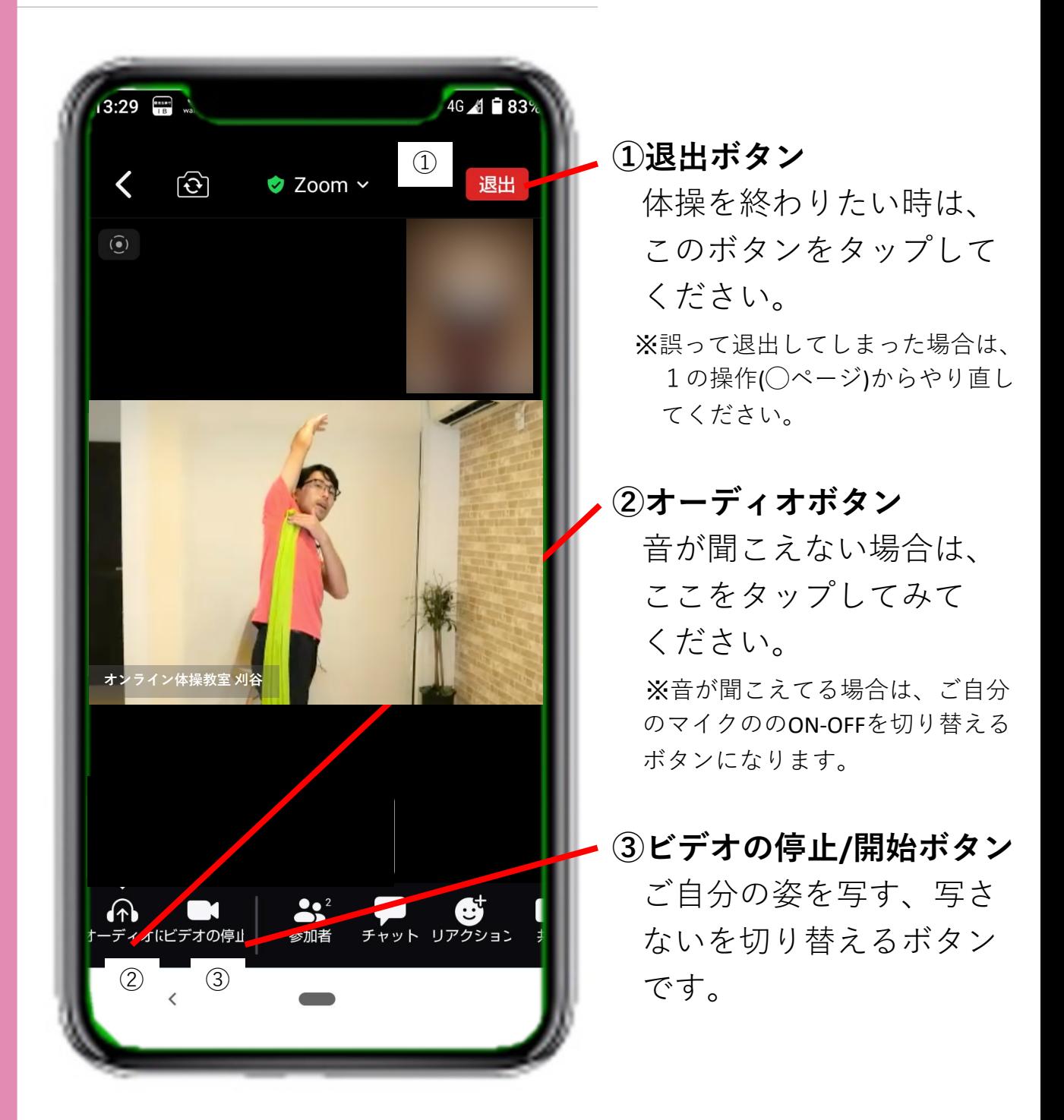

**以上が、機能①オンライン体操教室に参加する、の 説明となります。**

## **「いつでもつながる体操教室 刈⾕」公式LINE 機能②体操動画の検索、閲覧**

体操動画の検索・閲覧を行う方法を説明します。 検索⽅法は2種類あります。

#### **A 条件を選択して検索する⽅法**

お好みの条件を選択して検索する方法です。 「運動強度」「姿勢」「運動する部位」「運動の種類」 「キーワード」を選択して検索することができます。 リッチメニューの **[選んで⾒る!]** をタップします。

#### **B 全ての動画から選択する⽅法**

全ての登録動画の⼀覧から選択する⽅法です。 リッチメニューの **[すべて⾒る!]** をタップします。

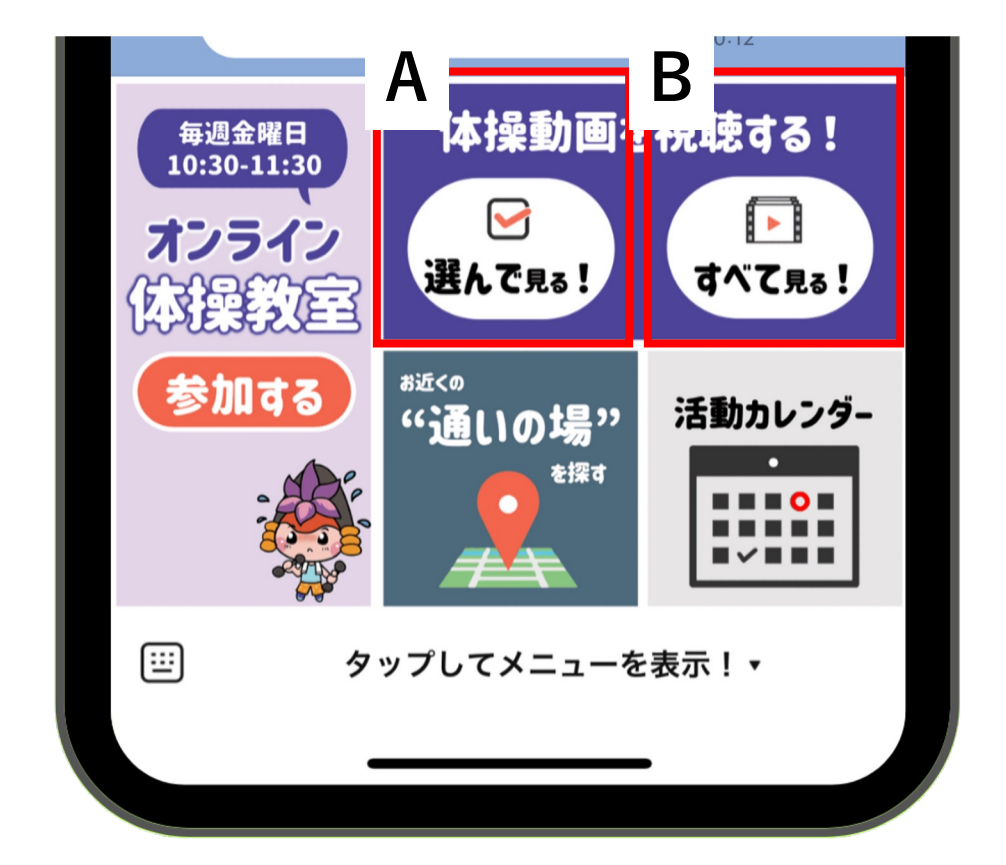

#### **A 条件を選択して検索する⽅法**

**1. リッチメニューの [選んで⾒る!] をタップします。**

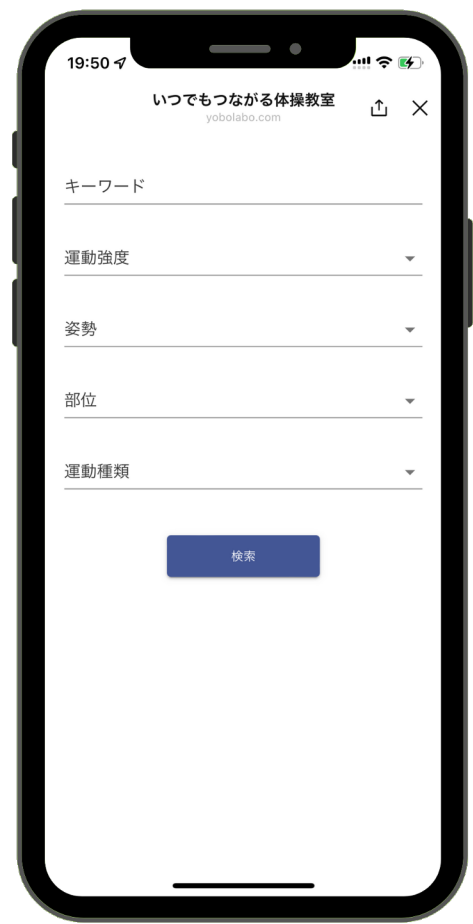

**2. 上の写真のような検索画⾯が出てきます。**

#### **A 条件を選択して検索する⽅法**

 $\begin{array}{c} \text{min} \\ \text{min} \\ \text{$ 

**3. 「キーワード」「運動強度」「姿勢」「部位」「運動種類」 を選択します。**

選択する項目は1項目でも全ての項目でも可能です。

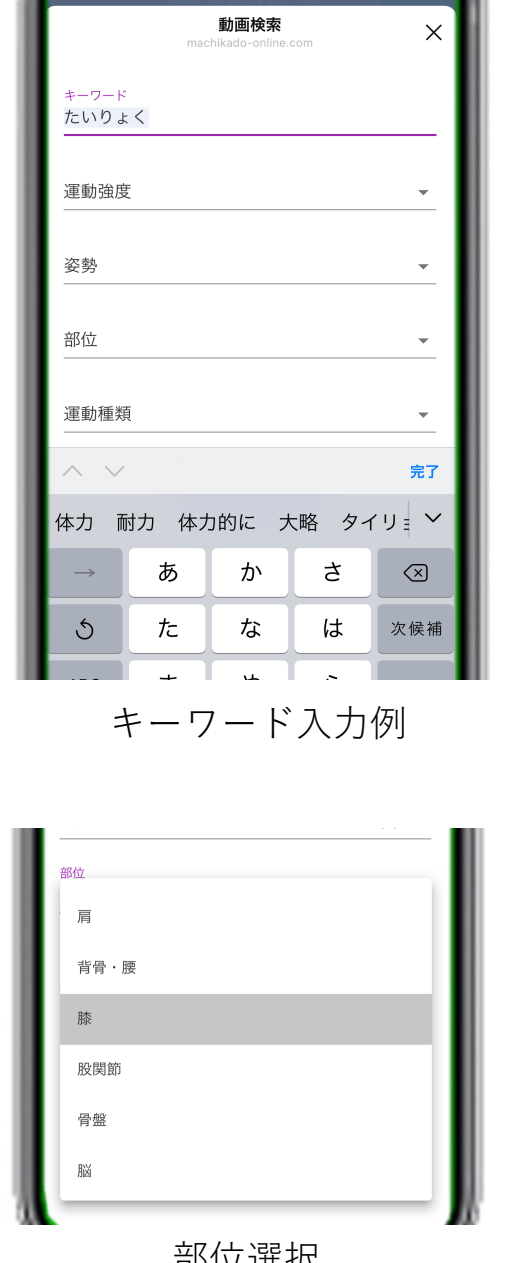

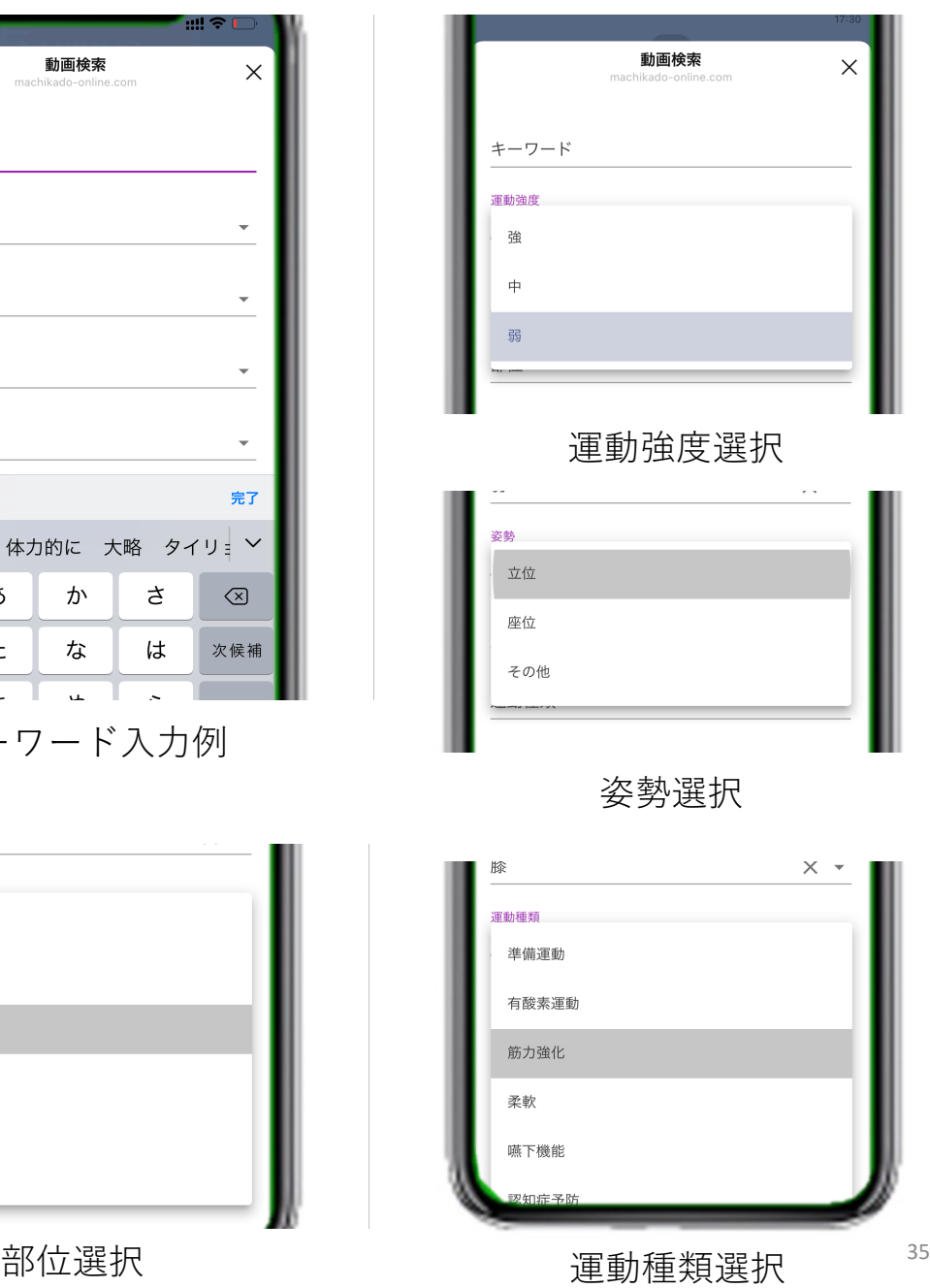

- **A 条件を選択して検索する⽅法**
- **4. 項⽬を選択をしたのち、 [検索] ボタンをタップします。** 選択する項目は1項目でも全ての項目でも可能です。

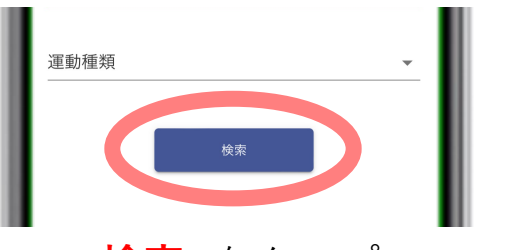

**[検索]** をタップ

**5. 検索結果が下のようにメッセージゾーンに現れます。**

左右に指をなぞることで結果の全て⾒ることができます。

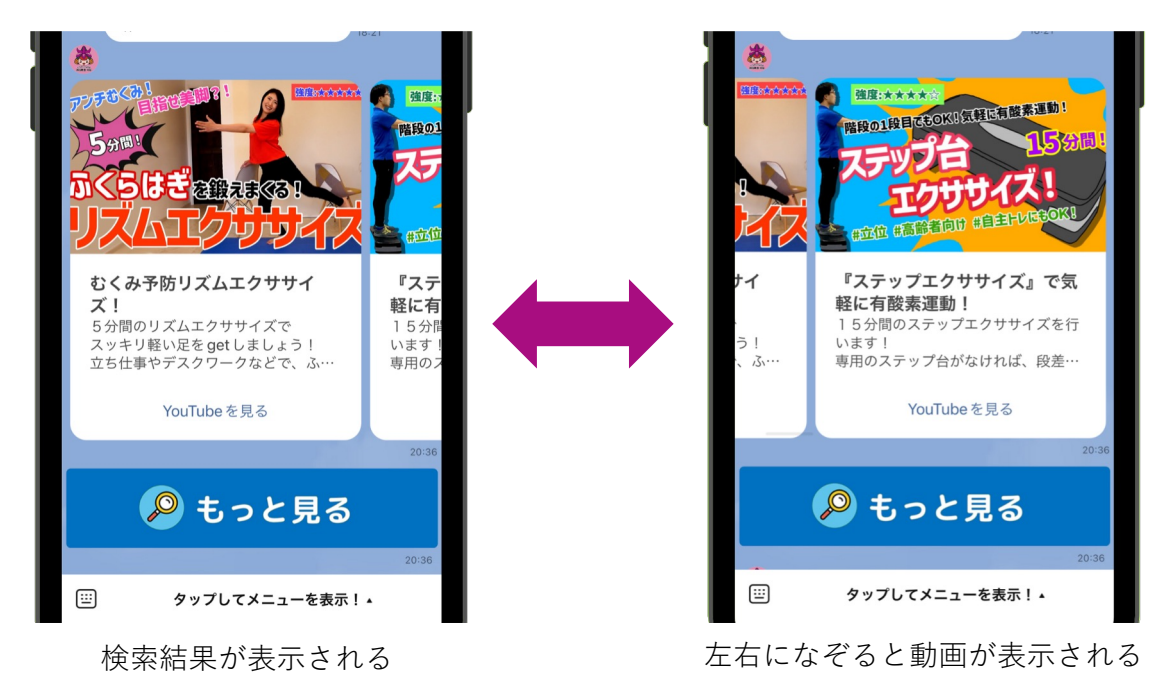

**※検索に合う結果がない場合は下のようにメッセージが現れます。**

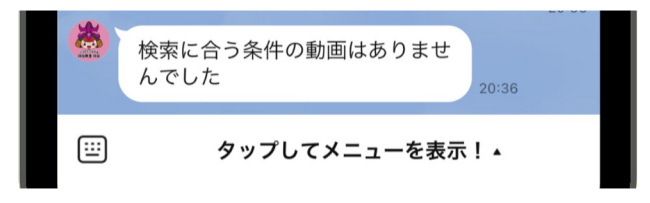

#### **A 条件を選択して検索する⽅法**

- **6. 閲覧したい動画の下にある [YouTubeを⾒る] ボタンを タップします。**
- **7. YouTubeに⾃動的に画⾯が切り替わります。**
- **8. 体操動画を⾒ながら実際に動いてみてください!**

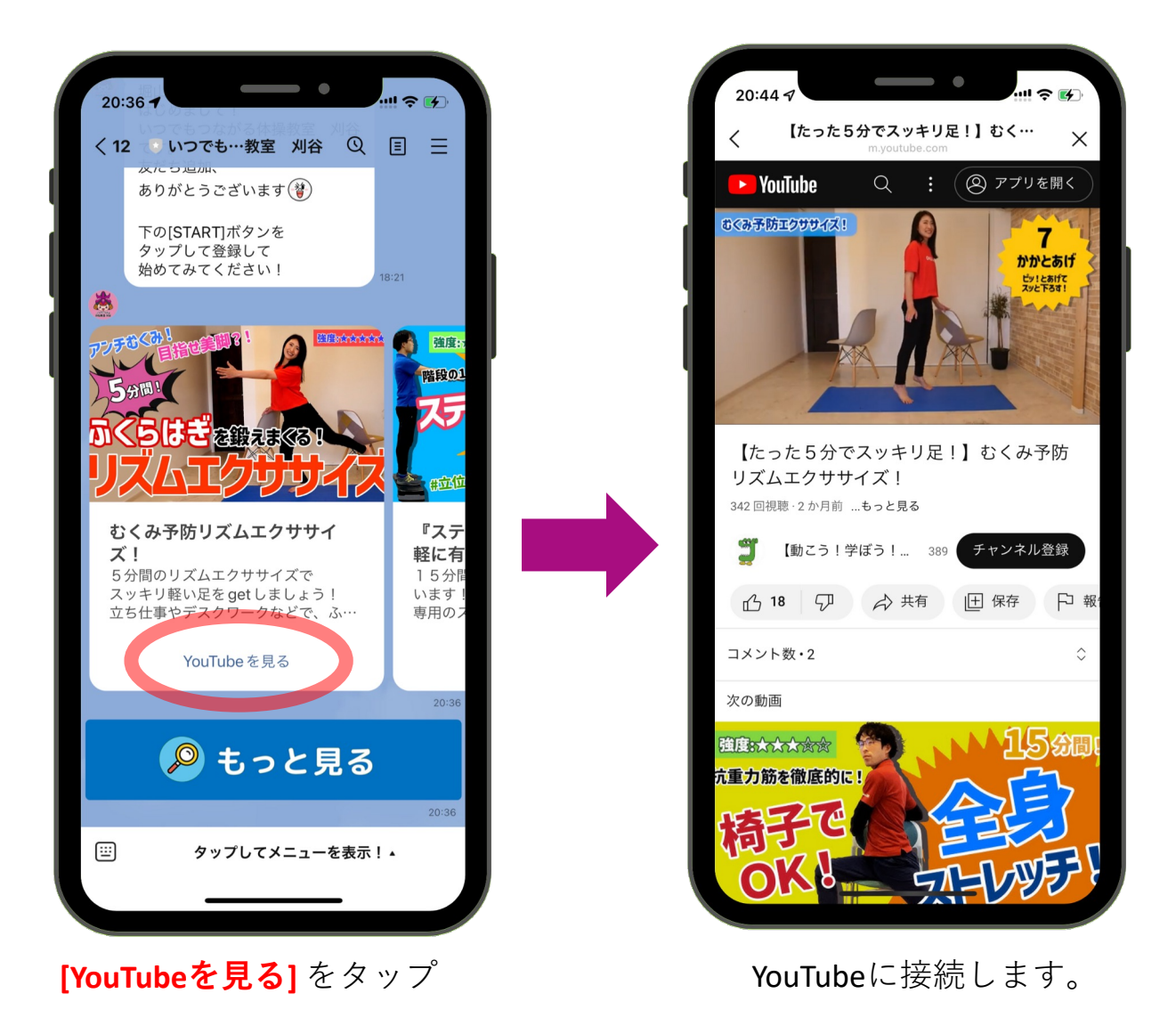

- **B 全ての動画から選択する⽅法**
- **1. リッチメニューの [すべて⾒る!] をタップします。**
- **2. メッセージゾーンに全動画(10本)が出てきます。 10本以上の動画を⾒たい場合は、[もっと⾒る]ボタンを タップしてください。**

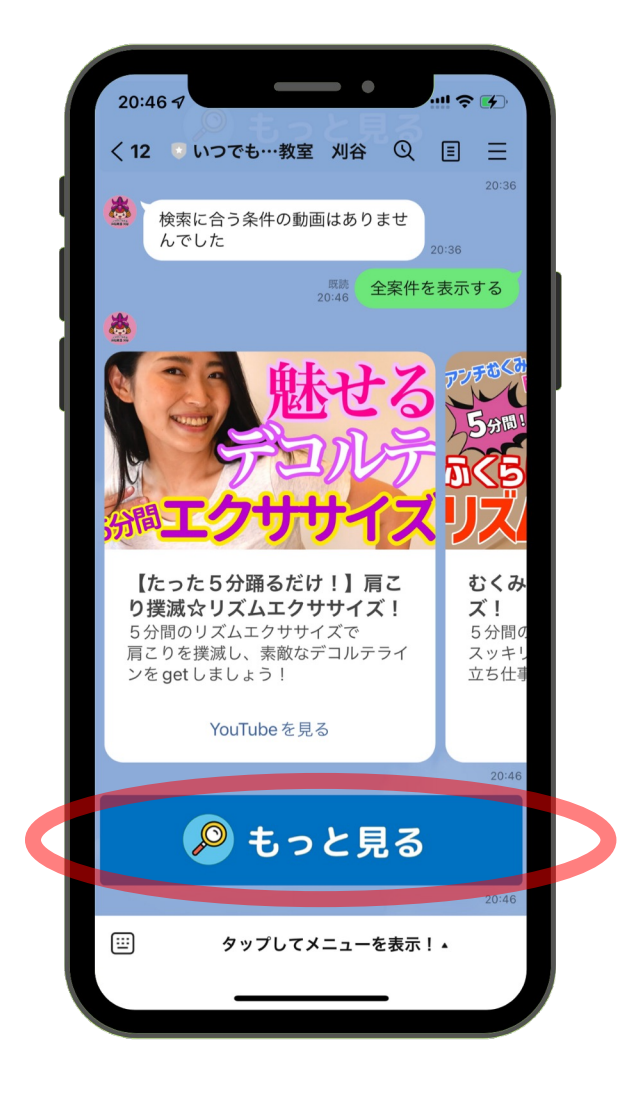

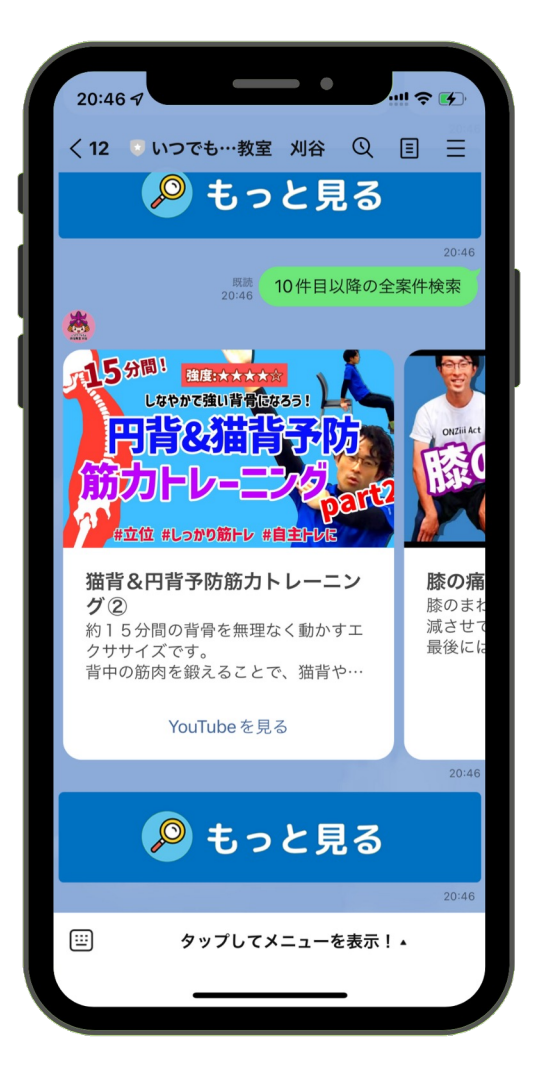

全ての動画が表示されます。 **[もっと見る]** ボタンを押すと さらに動画が表⽰されます。

### **YouTube動画を⼤きくする⽅法**

YouTube動画を⼤きく表⽰する⽅法を説明します。

- **1. 動画部分をタップすると下のような表⽰が出てきます。**
- **2. 右下のボタン(⾚丸で⽰したボタン)をタップします。**
- **3. 動画の画⾯が⼤きくなります。**

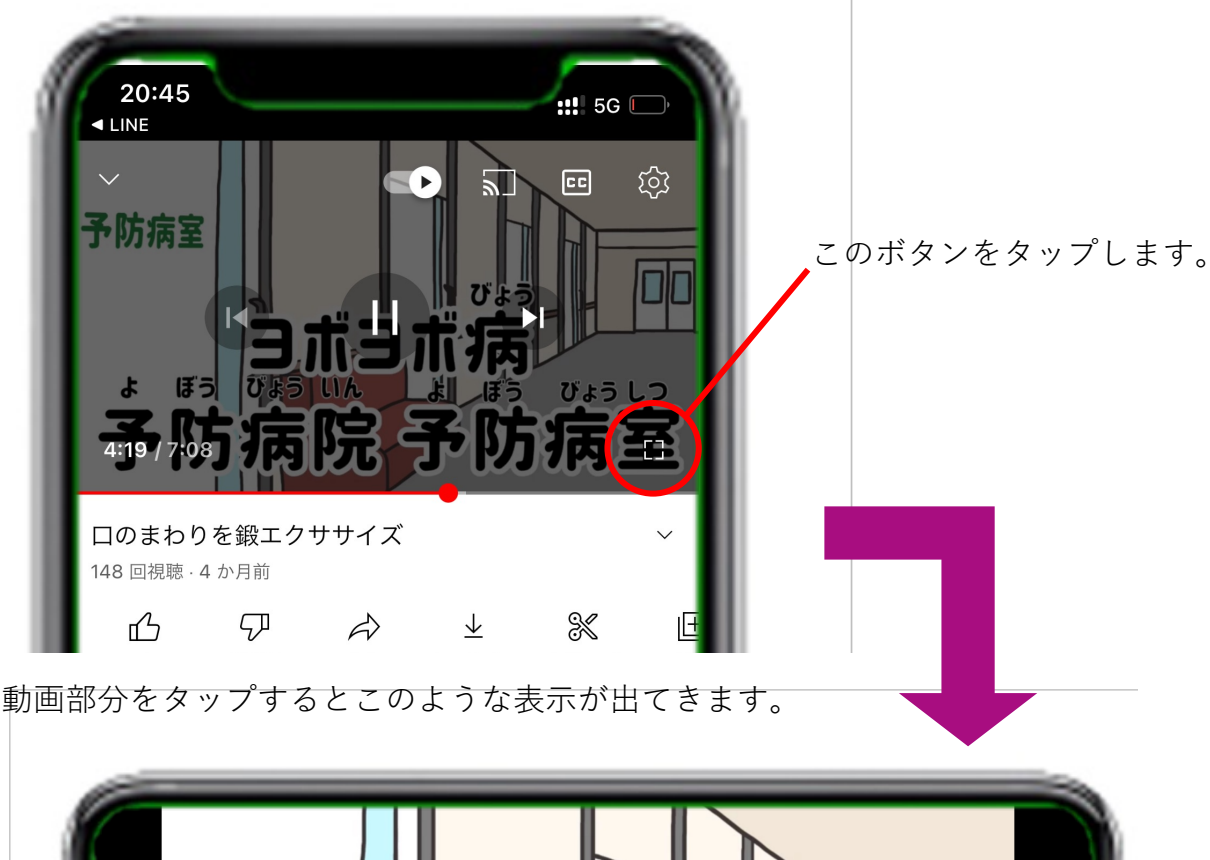

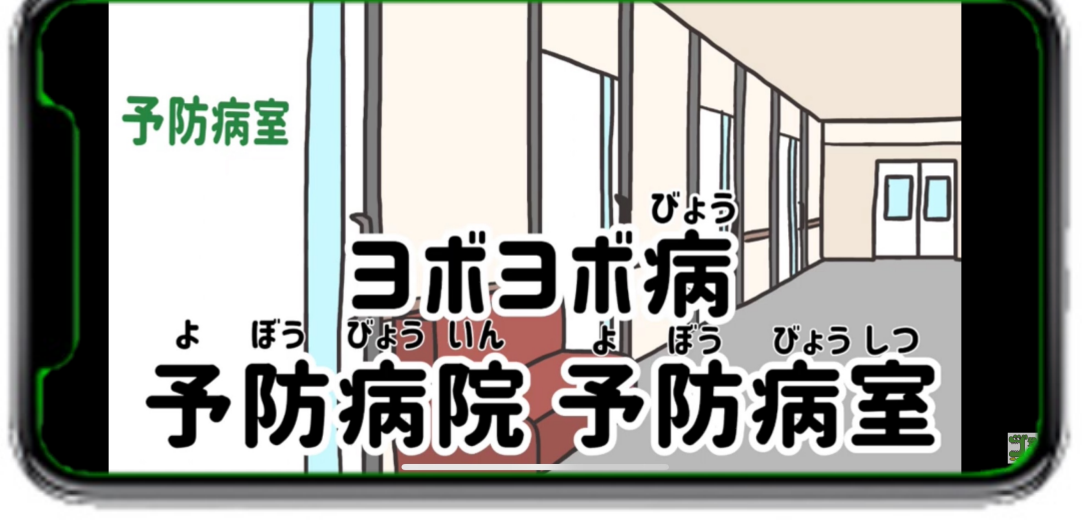

動画の画面が大きくなります。 39

**「いつでもつながる体操教室 刈⾕」公式LINE 機能③近くの通いの場を検索する。**

#### **機能③ 近くの通いの場の検索**

自宅から近いサロンやサークル、体操教室などを検索する方法 を説明します。地図を⾒ながら⾃宅や今居る場所から近い場所を 探すことができます。

#### **1. リッチメニューの [お近くの通いの場を探す] を タップします。**

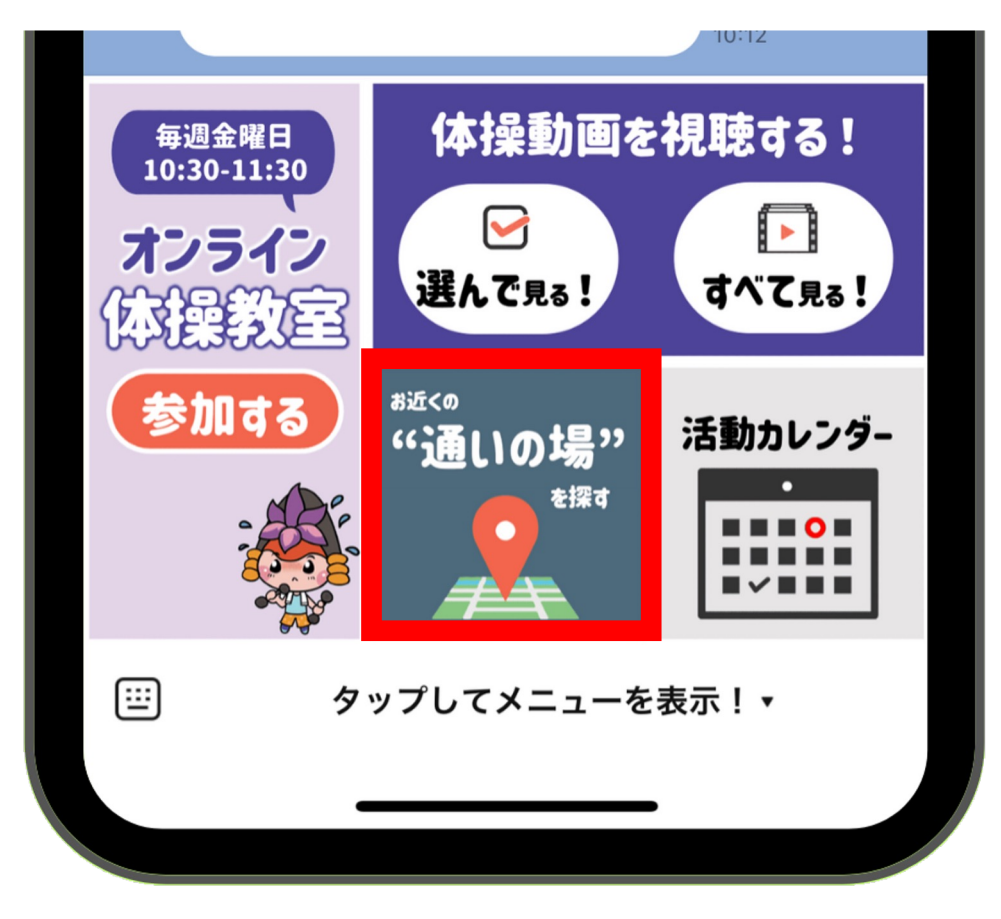

**[お近くの通いの場を探す]** をタップします。

#### **機能③ お近くの運動教室・サロンの検索**

- **2. 左下の写真のような地図が開きます。**
- **3. 地図右上の [現在地] をタップすると⾃分の居る場所が、 地図の中央に来るようになります。**

地図上の⾚いマークが通いの場の開催場所になります。

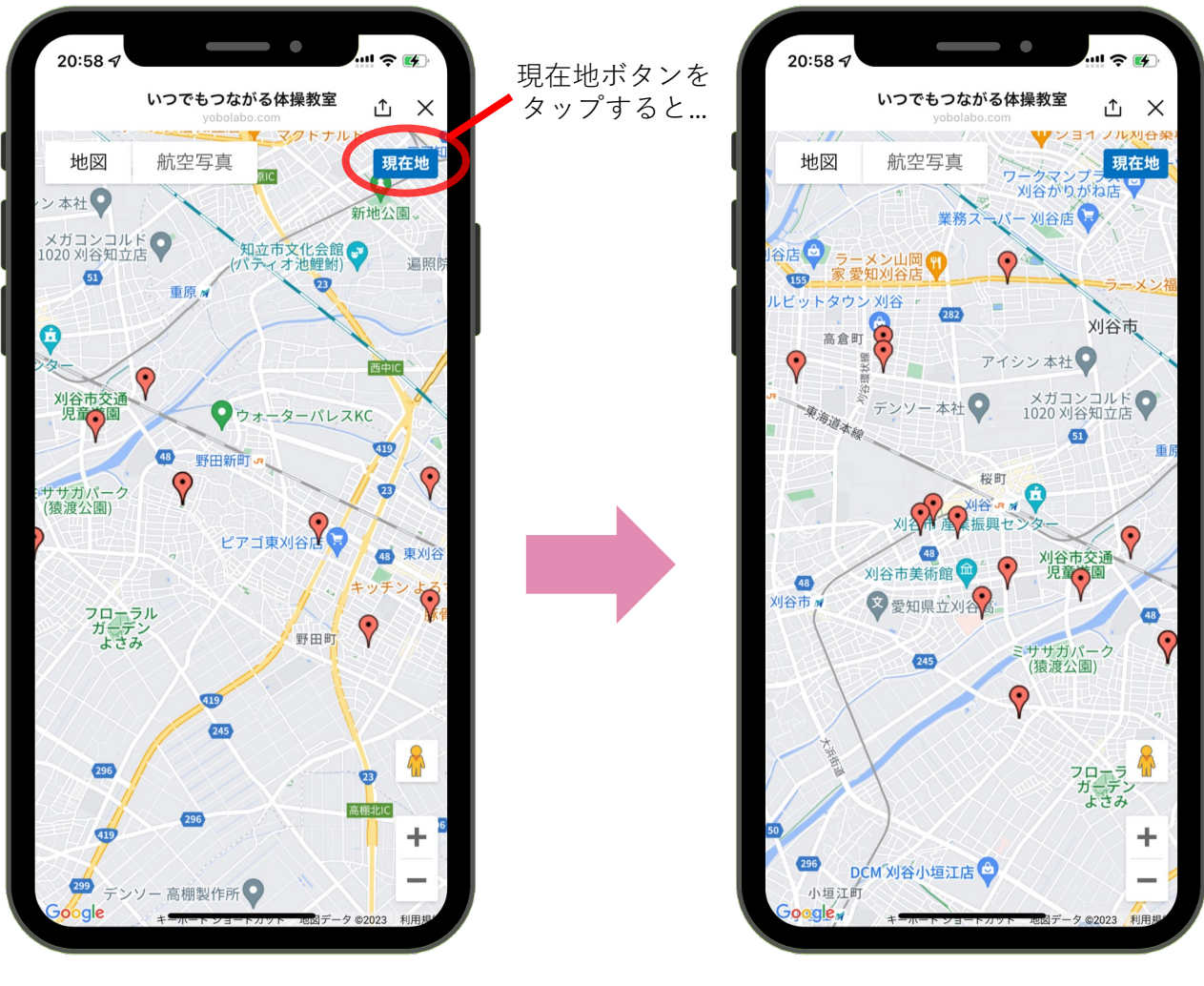

地図が表⽰されます。

⾃分の居場所が地図の 中央に来ます。

#### **機能③ 地図の⾒⽅<拡⼤と縮⼩>**

地図を拡⼤したり縮⼩する⽅法を説明します。

- **・拡⼤する場合:地図右下の[+] をタップします。**
- **・縮⼩する場合:地図右下の[ - ] をタップします。**

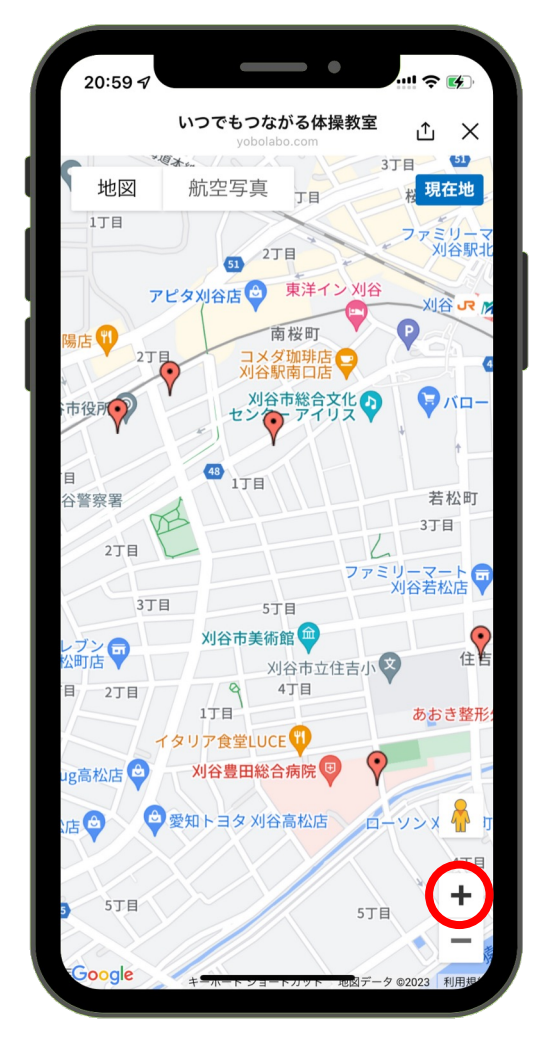

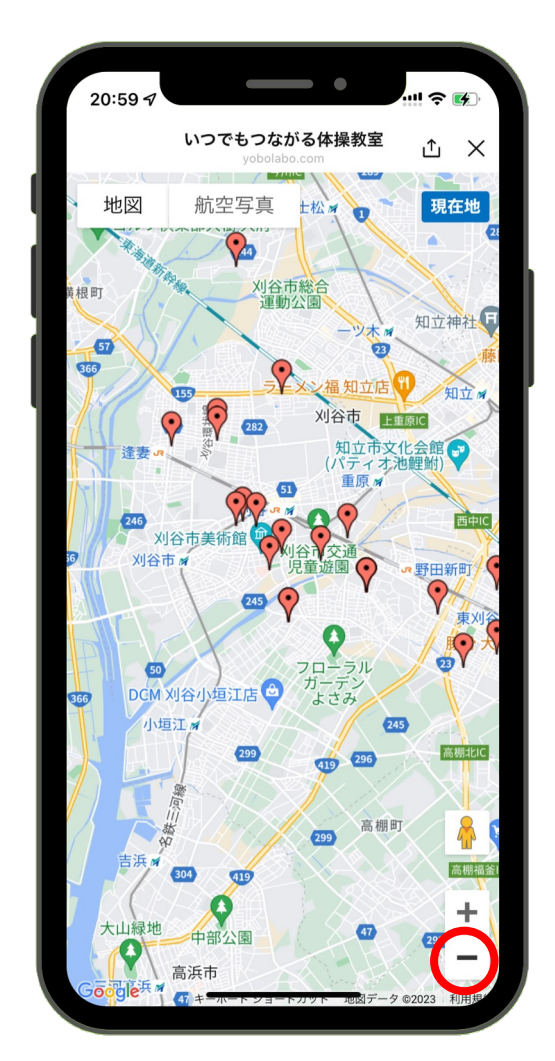

[+] で地図が拡大されます。 [- ] で地図が縮小されます。

#### **機能③ 地図の⾒⽅<詳細を⾒る>**

運動教室やサロンの詳細を⾒る⽅法を説明します。

**1. 地図上の⾚のマークをタップします。**

**2. 下中央のような概要が表⽰されます。**

- **3. さらに詳しい情報は、[詳細を⾒る] ボタンをタップします。**
- **4. 詳細が表⽰されます。**
- **5. 地図に戻りたい場合は、上の[ ←戻る ]ボタンをタップします。**

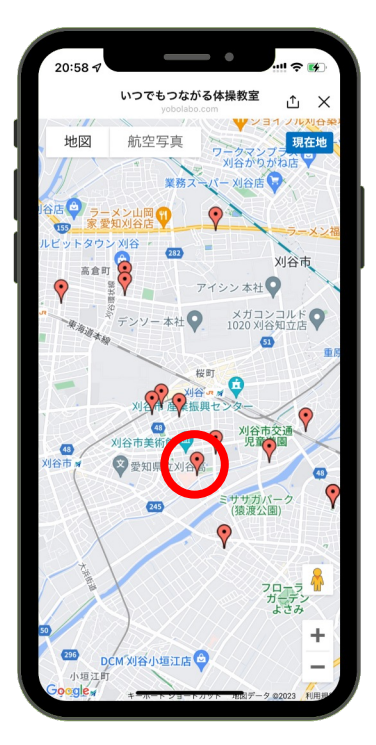

地図上のマークをタップ 概要が表示されます。

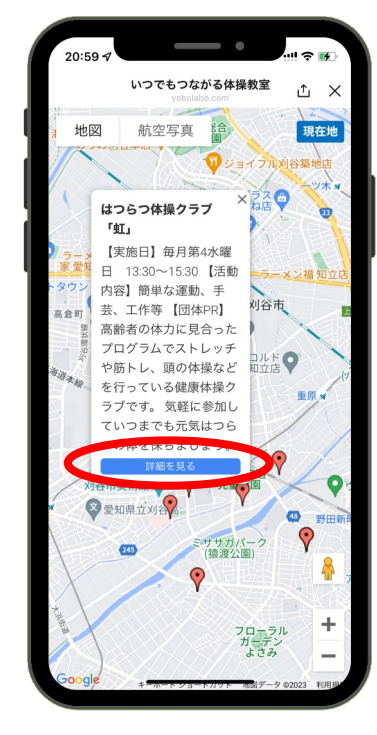

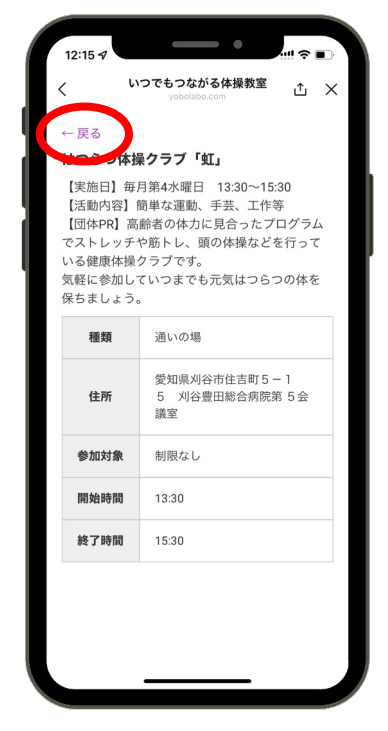

詳細が表示されます。

# **「いつでもつながる体操教室 刈⾕」公式LINE 機能④活動カレンダーを⾒る。**

#### **機能④ 活動カレンダーを⾒る**

活動カレンダーを見ることで、日頃の活動履歴や頑張りを自分 で確認することができます。

#### **1. リッチメニューの [活動カレンダー] をタップします。**

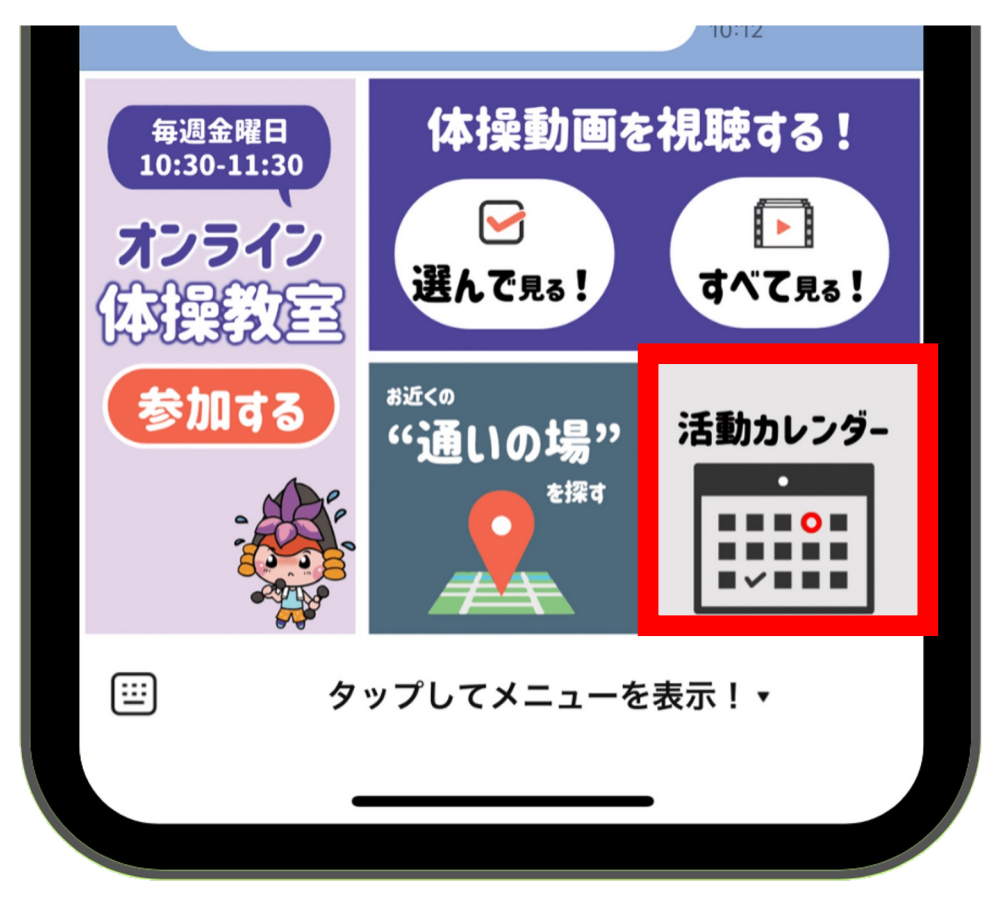

**[活動カレンダー]** をタップします。

#### **機能④ 活動カレンダーを⾒る**

- 1. カレンダー上に、①Zoom、②Youtube、③Mapが表示 **されます。**
- **2. ⽉の横にある" < " や" > "をタップすることで前の⽉な の活動履歴が確認できます。**

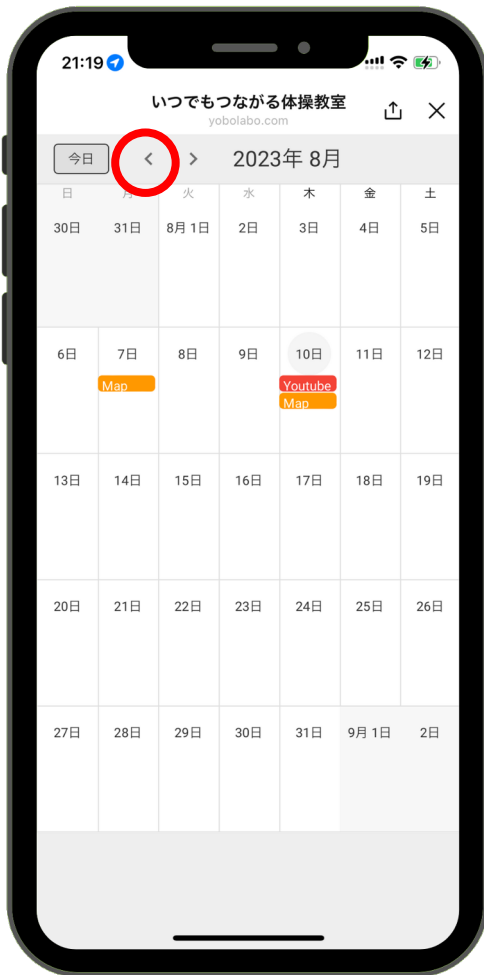

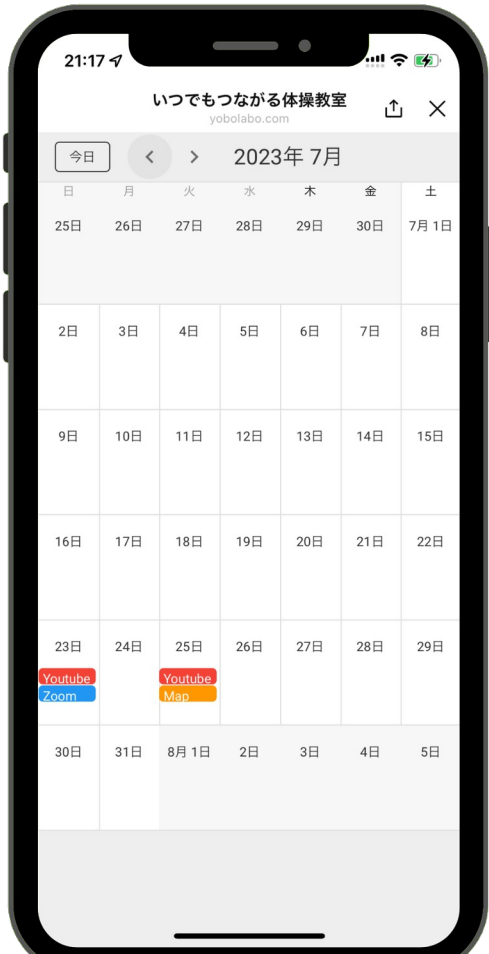

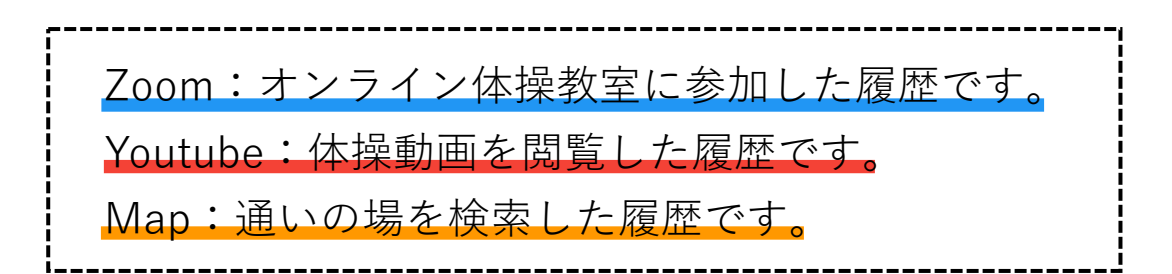